# Veritas NetBackup™ for Microsoft Azure Stack 管理 者ガイド

リリース 9.1

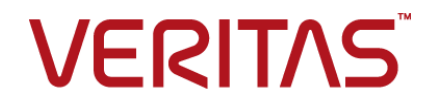

### Veritas Microsoft Azure Stack ガイド

最終更新日: 2021-08-04

#### 法的通知と登録商標

Copyright © 2021 Veritas Technologies LLC. All rights reserved.

Veritas、Veritas ロゴ、NetBackup は、Veritas Technologies LLC または関連会社の米国および その他の国における商標または登録商標です。その他の会社名、製品名は各社の登録商標または 商標です。

この製品には、Veritas 社がサードパーティへの帰属を示す必要があるサードパーティ製ソフトウェ ア (「サードパーティ製プログラム」) が含まれる場合があります。サードパーティプログラムの一部は、 オープンソースまたはフリーソフトウェアライセンスで提供されます。本ソフトウェアに含まれる本使用 許諾契約は、オープンソースまたはフリーソフトウェアライセンスでお客様が有する権利または義務 を変更しないものとします。このVeritas製品に付属するサードパーティの法的通知文書は次の場所 で入手できます。

#### <https://www.veritas.com/about/legal/license-agreements>

本書に記載されている製品は、その使用、コピー、頒布、逆コンパイルおよびリバースエンジニアリ ングを制限するライセンスに基づいて頒布されます。Veritas Technologies LLC からの書面による 許可なく本書を複製することはできません。

本書は、現状のままで提供されるものであり、その商品性、特定目的への適合性、または不侵害の 暗黙的な保証を含む、明示的あるいは暗黙的な条件、表明、および保証はすべて免責されるものと します。ただし、これらの免責が法的に無効であるとされる場合を除きます。Veritas Technologies LLC およびその関連会社は、本書の提供、パフォーマンスまたは使用に関連する付随的または間 接的損害に対して、一切責任を負わないものとします。本書に記載の情報は、予告なく変更される 場合があります。

ライセンスソフトウェアおよび文書は、FAR 12.212 に定義される商用コンピュータソフトウェアと見な され、Veritasがオンプレミスまたはホスト型サービスとして提供するかを問わず、必要に応じて FAR 52.227-19 「商用コンピュータソフトウェア - 制限される権利 (Commercial Computer Software - Restricted Rights)」、DFARS 227.7202「商用コンピュータソフトウェアおよび商用コンピュータソフ トウェア文書 (Commercial Computer Software and Commercial Computer Software Documentation)」、およびそれらの後継の規制に定める制限される権利の対象となります。米国政 府によるライセンス対象ソフトウェアおよび資料の使用、修正、複製のリリース、実演、表示または開 示は、本使用許諾契約の条項に従ってのみ行われるものとします。

Veritas Technologies LLC 2625 Augustine Drive Santa Clara, CA 95054

<http://www.veritas.com>

#### テクニカルサポート

テクニカルサポートはグローバルにサポートセンターを管理しています。すべてのサポートサービス は、サポート契約と現在のエンタープライズテクニカルサポートポリシーに応じて提供されます。サ

ポート内容およびテクニカルサポートの利用方法に関する情報については、次のWebサイトにアク セスしてください。

<https://www.veritas.com/support>

次の URL で Veritas Account の情報を管理できます。

#### <https://my.veritas.com>

現在のサポート契約についてご不明な点がある場合は、次に示すお住まいの地域のサポート契約 管理チームに電子メールでお問い合わせください。

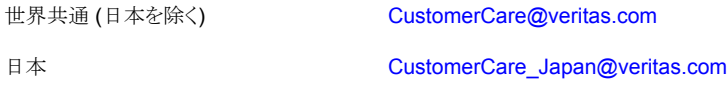

#### マニュアル

マニュアルの最新バージョンがあることを確認してください。各マニュアルには、2 ページ目に最終 更新日が記載されています。最新のマニュアルは、Veritasの Web サイトで入手できます。

<https://sort.veritas.com/documents>

#### マニュアルに対するご意見

お客様のご意見は弊社の財産です。改善点のご指摘やマニュアルの誤謬脱漏などの報告をお願 いします。その際には、マニュアルのタイトル、バージョン、章タイトル、セクションタイトルも合わせて ご報告ください。ご意見は次のアドレスに送信してください。

#### [NB.docs@veritas.com](mailto:NB.docs@veritas.com)

次の Veritas コミュニティサイトでマニュアルの情報を参照したり、質問したりすることもできます。

<http://www.veritas.com/community/>

#### Veritas Services and Operations Readiness Tools (SORT)

Veritas SORT (Service and Operations Readiness Tools) は、特定の時間がかかる管理タスク を自動化および簡素化するための情報とツールを提供するWebサイトです。製品によって異なりま すが、SORT はインストールとアップグレードの準備、データセンターにおけるリスクの識別、および 運用効率の向上を支援します。SORTがお客様の製品に提供できるサービスとツールについては、 次のデータシートを参照してください。

[https://sort.veritas.com/data/support/SORT\\_Data\\_Sheet.pdf](https://sort.veritas.com/data/support/SORT_Data_Sheet.pdf)

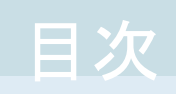

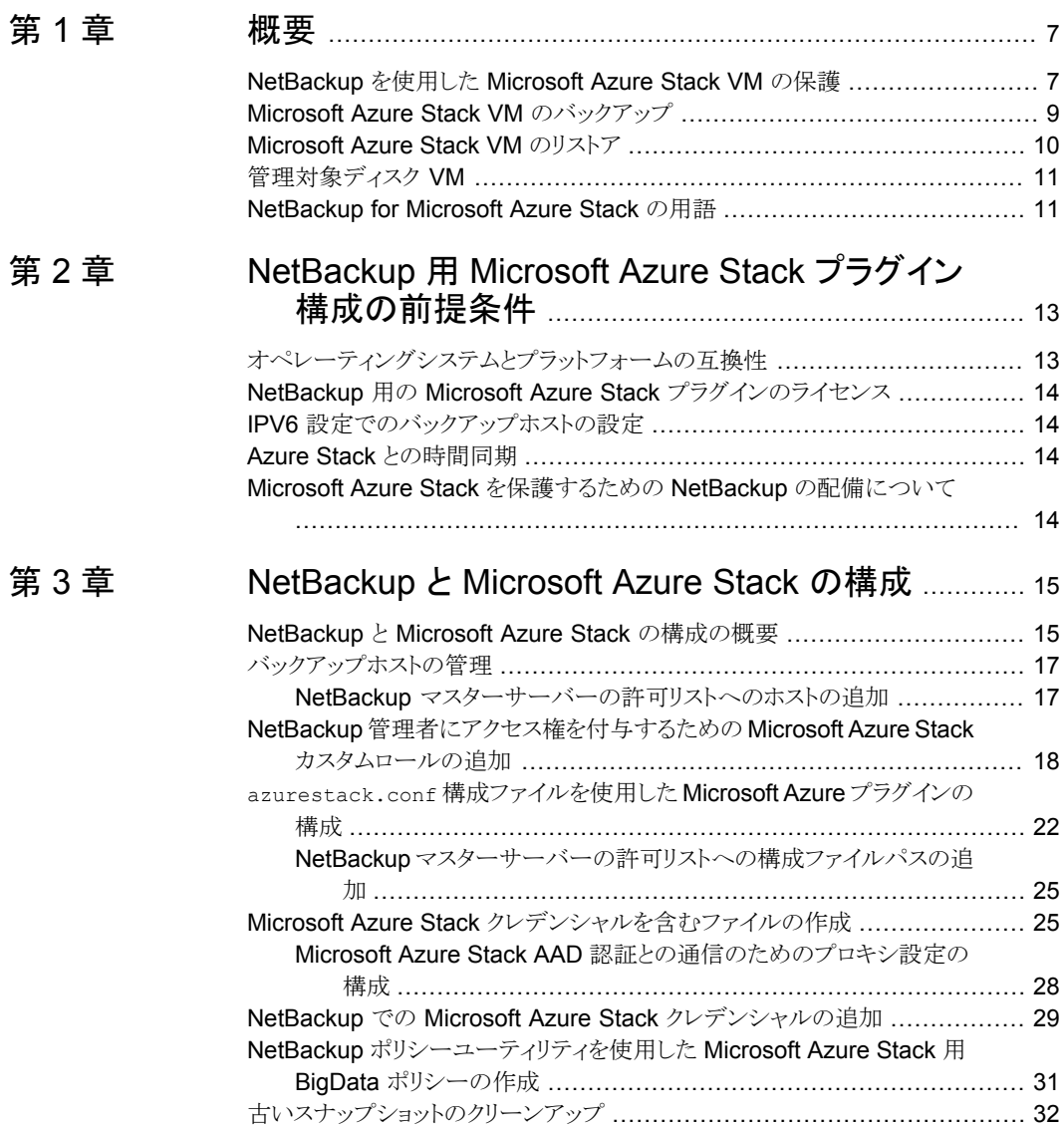

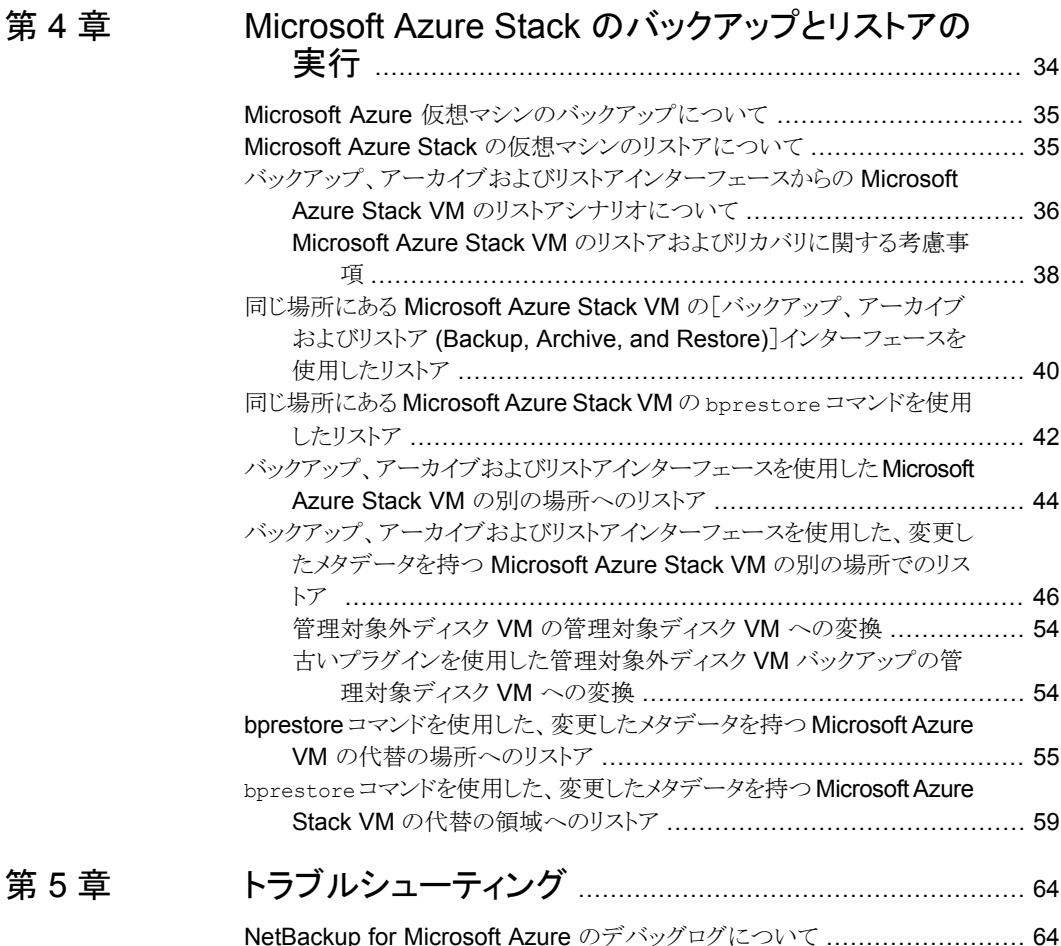

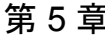

#### NetBackup for Microsoft Azure [のデバッグログについて](#page-63-1) ......................... [64](#page-63-1) NetBackup を使用した Microsoft Azure [の保護に関する既知の制限事項](#page-64-0) ........................................................................................... [65](#page-64-0) [バックアップがエラー](#page-65-0) 6662 で失敗する ................................................ [66](#page-65-0) [バックアップがエラー](#page-65-1) 6661 で失敗する ................................................ [66](#page-65-1) [バックアップがエラー](#page-65-2) 6646 で失敗する ................................................ [66](#page-65-2) [バックアップがエラー](#page-66-0) 6629 で失敗する ................................................ [67](#page-66-0) [バックアップがエラー](#page-66-1) 6626 で失敗する ................................................ [67](#page-66-1) [バックアップがエラー](#page-66-2) 6630 で失敗する ................................................ [67](#page-66-2) [リストアがエラー](#page-67-0) 2850 で失敗する ...................................................... [68](#page-67-0) [バックアップがエラー](#page-67-1) 1 で失敗する ..................................................... [68](#page-67-1) エラー 9101 で Azure Stack [クレデンシャルの](#page-67-2) NetBackup への追加が失 [敗する](#page-67-2) .................................................................................. [68](#page-67-2)

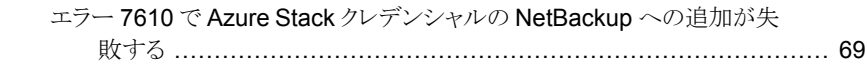

<span id="page-6-0"></span>概要

この章では以下の項目について説明しています。

- [NetBackup](#page-6-1) を使用した Microsoft Azure Stack VM の保護
- Microsoft Azure Stack VM [のバックアップ](#page-8-0)
- **[Microsoft](#page-9-0) Azure Stack VM のリストア**
- <span id="page-6-1"></span>■ [管理対象ディスク](#page-10-0) VM
- [NetBackup](#page-10-1) for Microsoft Azure Stack の用語

### **NetBackup** を使用した **Microsoft Azure Stack VM** の保護

NetBackup と NetBackup 並列ストリームフレームワーク (PSF) を使用して、Azure Stack VM を保護できます。

**1**

次の図は、NetBackup によって Microsoft Azure Stack VM を保護する方法の概要を 示しています。

用語の定義も確認してください。p.11 の「[NetBackup](#page-10-1) for Microsoft Azure Stack の用 [語」](#page-10-1)を参照してください。

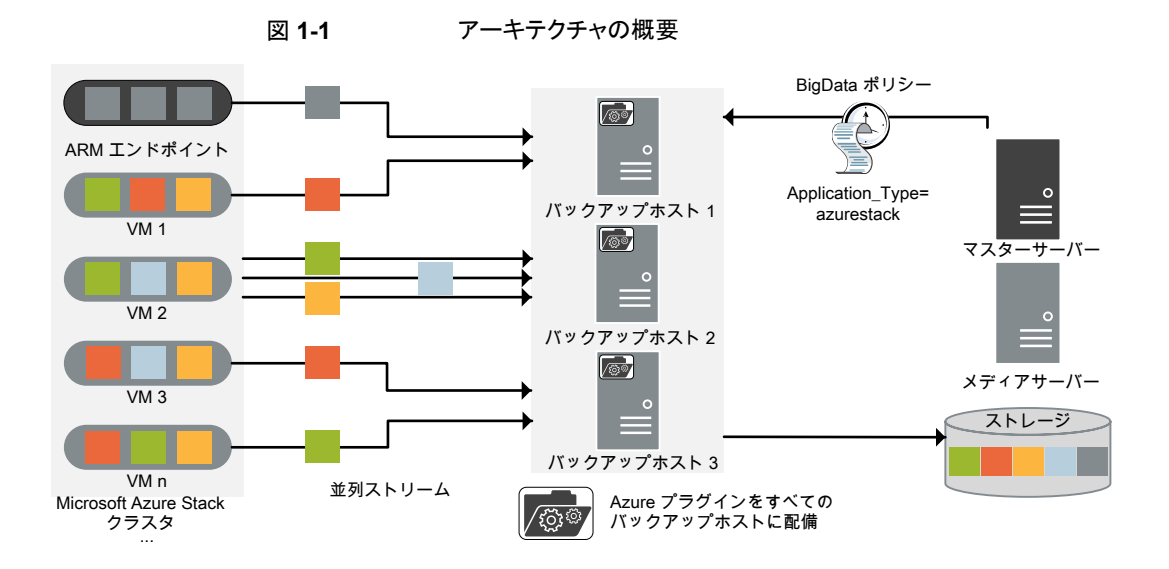

図では次の内容を説明しています。

■ VM は並列ストリームでバックアップされ、バックアップ時に NetBackup は VHD のブ ロブストレージデータをフェッチします。各バックアップホストは、1 つまたは複数の VM に関連付けられたデータをフェッチします。バックアップホストが複数の場合は、 VMのセットが各バックアップホストに分散されます。ジョブの処理速度が、複数のバッ クアップホストと並列ストリームによって向上します。

メモ**:** 1 つの VHD のデータは、複数のバックアップホストで並行してフェッチされませ  $\lambda$ 

- Microsoft Azure Stack と NetBackup 間の通信は、Microsoft Azure Stack の NetBackup プラグインを使用して有効になります。 このリリースで、プラグインは個別に利用でき、すべてのバックアップホストにインストー ルする必要があります。
- NetBackup の通信のために、BigData ポリシーを構成する必要があります。ここで、 Application Type=azurestack を使用し、関連するバックアップホストを追加する必 要があります。
- NetBackup のメディアサーバー、クライアント、またはマスターサーバーをバックアッ プホストとして構成することができます。また、VM の数によっては、バックアップホスト を追加または削除できます。バックアップホストをさらに追加することで使用環境の規 模を簡単に拡大できます。

NetBackup のメディアサーバーまたはクライアントをバックアップホストとして使用す ることをお勧めします。

<span id="page-8-0"></span>■ NetBackup 並列ストリームフレームワークにより、エージェントレスのバックアップが可 能で、バックアップとリストア操作はバックアップホストで実行します。Microsoft Azure Stack VM には、エージェントの占有域がありません。また、NetBackup は Microsoft Azure Stack のアップグレードやメンテナンスの影響を受けません。

### **Microsoft Azure Stack VM** のバックアップ

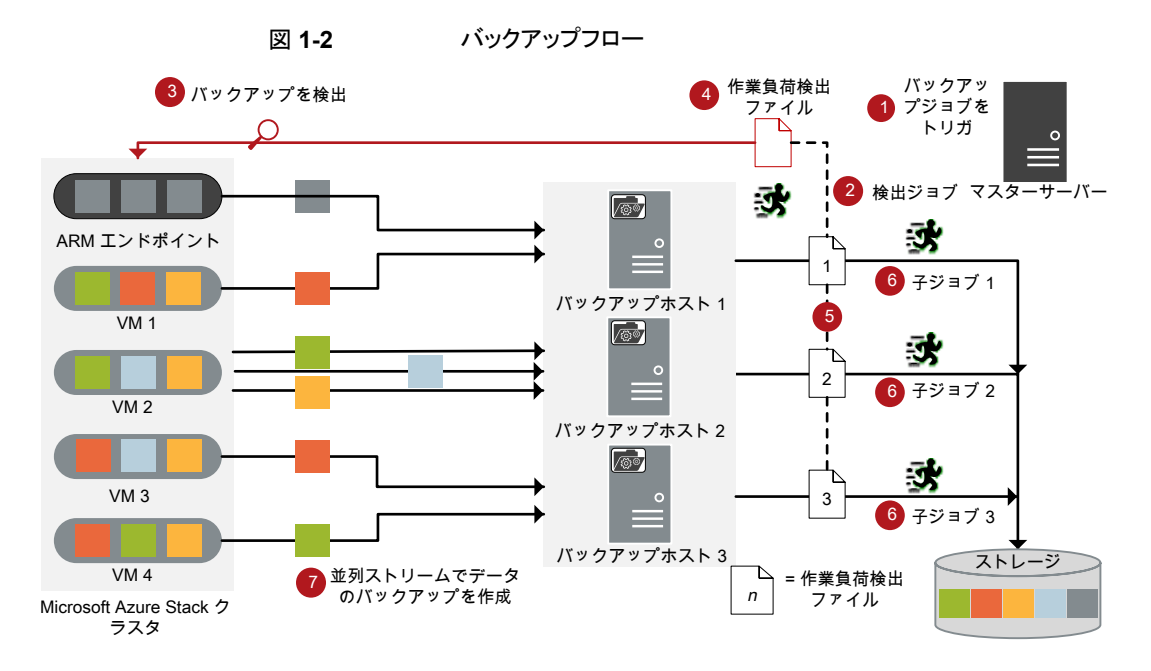

次の図は、バックアップフローの概要を示しています。

図では次の内容を説明しています。

- 1. スケジュールされたバックアップジョブはマスターサーバーからトリガされます。
- 2. Microsoft Azure Stack のバックアップジョブは複合ジョブです。バックアップジョブ がトリガされると、最初に検出ジョブが実行されます。
- 3. 検出中に、最初のバックアップホストが ARM (Azure Resource Manager) エンドポ イントと接続し、検出を実行して、バックアップする必要がある VM と関連するメタ データの詳細を取得します。
- 4. 作業負荷検出ファイルは、バックアップホストに作成されます。作業負荷検出ファイ ルには、さまざまな VM からバックアップする必要があるデータの詳細が含まれてい ます。
- 5. バックアップホストは、作業負荷検出ファイルを使用して、バックアップするデータの 詳細を取得します。個別の作業負荷検出ファイルは、バックアップホストごとに作成 されます。
- 6. バックアップホストごとに個別のバックアップジョブが実行されます。作業負荷分散 ファイルで指定されたデータがバックアップされます。
- 7. データブロックは、異なる VM から複数のバックアップホストに同時にストリームしま す。並列ストリーム数は、バックアップホストの数と同じです。

ストリーム数を増やすには、NO\_OF\_BACKUP\_STREAMS\_PER\_NODE 構成パラメータを 設定します。詳しくは、azurestack.conf 構成ファイルを使用した Microsoft Azure プラグインの設定に関する説明を参照してください。

<span id="page-9-0"></span>すべての子ジョブが完了するまで、複合バックアップジョブは完了しません。

### **Microsoft Azure Stack VM** のリストア

リストアに使用されるのは、1 つのバックアップホストのみです。 次の図は、リストアフローの概要を示しています。

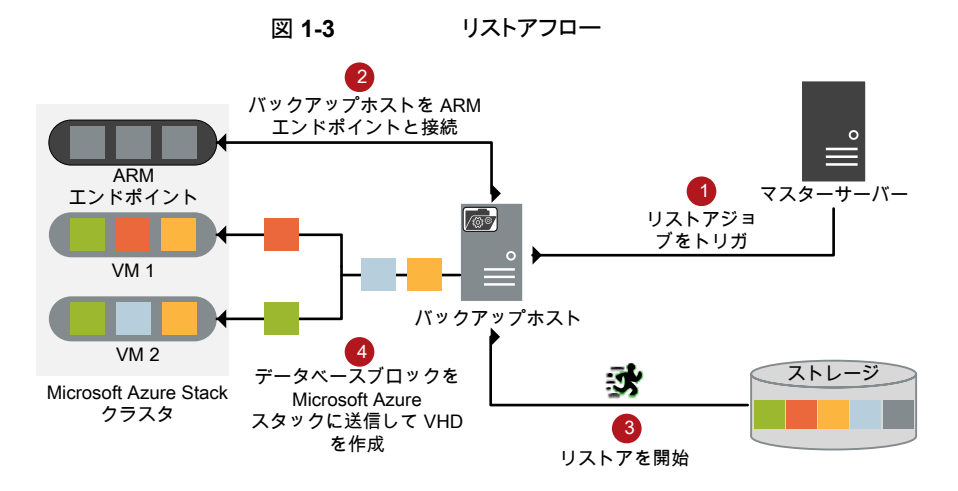

図では次の内容を説明しています。

- 1. マスターサーバーからのリストアジョブがトリガされます。
- 2. バックアップホストは、ARM (Azure Resource Manager) エンドポイント (ソースクラ イアント) に接続します。バックアップホストは宛先クライアントです。
- 3. ストレージメディアからの実際のデータリストアが開始されます。

<span id="page-10-0"></span>4. データブロックは、VHD を作成するために Microsoft Azure Stack に送信されま す。VHD が作成された後、VM が作成されてインスタンス化されます。

### 管理対象ディスク **VM**

- 管理対象ディスクは、ARMによって管理されているブロックレベルのストレージボリュー ムです。管理対象ディスクを使用して、ディスクのサイズ、ディスクの種類、およびディ スクのプロビジョニングを指定する必要があります。それ以外は自動的に処理されま す。
- 管理対象ディスクの管理 API は、計算プロバイダで利用可能です。 Azure Stack プ ラグインは REST API を使用して次のことを行います。
	- 管理対象ディスクのスナップショットの作成
	- スナップショットのエクスポート (アクセス権の付与)
	- エクスポート解除 (アクセス権の削除)
	- スナップショットの削除
- 単一の BigData ポリシーは管理対象と管理対象外のディスク VM の両方を保護で きます。
- リストア時に、管理対象外ディスク VM を管理対象ディスクに変換できます。
- <span id="page-10-1"></span>■ ストレージアカウントが、VMまたはディスクのリストア先のターゲットサブスクリプション に一時 vhd ファイルを作成するために、管理対象ディスクのリストア時に必要になり ます。これは、リストア時に管理対象ディスクを直接作成するために必要な API が存 在しないためです。

### **NetBackup for Microsoft Azure Stack** の用語

次の表では、Microsoft Azure Stack の保護に NetBackup を使用するときに使われる 用語を定義しています。

| 用語           | 定義                                                                                                    |  |
|--------------|----------------------------------------------------------------------------------------------------|--|
| 複合ジョブ        | Microsoft Azure Stack のバックアップジョブは複合ジョブです。                                                                                                    |  |
|              | バックアップジョブは、バックアップするデータの情報を取得するため<br>$\blacksquare$<br>の検出ジョブを実行します。<br>子ジョブは、実際のデータ転送を実行する各バックアップホストに対し<br>て作成されます。                                                                         |  |
|              | バックアップが完了すると、ジョブは Microsoft Azure Stack 上のスナッ<br>プショットをクリーンアップし、その後ジョブ自体に完了したというマーク<br>が付けられます。                                                                                             |  |
| 検出ジョブ        | バックアップジョブを実行すると、最初に検出ジョブが作成されます。検出<br>ジョブは ARM エンドポイントと通信し、VMと、関連付けられている VHD<br>に関する情報を収集します。検出の最後に、ジョブは作業負荷検出ファイ<br>ルにデータを入力します。ファイルはその後 NetBackup によってバック<br>アップホスト間で作業負荷を分散させるために使用されます。 |  |
| 子ジョブ         | バックアップの場合、ストレージメディアにデータを転送するバックアップホ<br>ストごとに個別の子ジョブが作成されます。                                                                                                    |  |
| 作業負荷検出ファイル   | 検出時のバックアップホストが ARM エンドポイントと通信するときに、作業<br>負荷検出ファイルが作成されます。ファイルには、VMと、関連付けられて<br>いる VHD に関する情報が含まれています。                                                                                       |  |
| 並列ストリーム      | NetBackup 並列ストリームフレームワークにより、複数の VMを、複数の<br>バックアップホストを同時に使用してバックアップできます。                                                                                                    |  |
| バックアップホスト    | バックアップホストは、プロキシクライアントとして機能します。すべてのバッ<br>クアップとリストア操作は、バックアップホストで実行されます。                                                                                                    |  |
|              | メディアサーバー、クライアント、またはマスターサーバーを、バックアップ<br>ホストとして構成できます。                                                                                                    |  |
|              | バックアップホストは、リストア中に宛先クライアントとしても使用されます。                                                                                                    |  |
| BigData ポリシー | BigData ポリシーは以下を実行するために導入されました。                                                                                                    |  |
|              | アプリケーションの種類を指定します。<br>$\blacksquare$                                                                                                    |  |
|              | 分散マルチノード環境のバックアップを可能にします。<br>バックアップホストを関連付けます。<br>$\blacksquare$                                                                                                    |  |
|              | 作業負荷分散を実行します。<br>п.                                                                                                    |  |

表 **1-1** NetBackup の用語

# <span id="page-12-0"></span>NetBackup 用 Microsoft Azure Stack プラグイン構 成の前提条件

この章では以下の項目について説明しています。

- [オペレーティングシステムとプラットフォームの互換性](#page-12-1)
- NetBackup 用の Microsoft Azure Stack [プラグインのライセンス](#page-13-0)
- IPV6 [設定でのバックアップホストの設定](#page-13-1)
- <span id="page-12-1"></span>Azure Stack [との時間同期](#page-13-2)
- Microsoft Azure Stack [を保護するための](#page-13-3) NetBackup の配備について

### オペレーティングシステムとプラットフォームの互換性

必要に応じたバックアップホストの場合 (メディアサーバーまたは NetBackup Appliance):

**2**

- RHEL (Red Hat Enterprise Linux) 7.4 以降がサポート対象
- Red Hat Enterprise Linux (RHEL) 8.0 以降のバージョンでは、追加の 「compat-openssl10」パッケージをインストールする必要があります。

詳しくは、次の場所で NetBackup の互換性リストを参照してください。

[https://www.veritas.com/support/en\\_US/article.100040093](https://www.veritas.com/support/en_US/article.100040093)

### **NetBackup** 用の **Microsoft Azure Stack** プラグイン のライセンス

<span id="page-13-0"></span>NetBackup 用 Microsoft Azure スタックプラグインを使用してバックアップおよびリストア 操作を実行するためのライセンス要件については、次のページを参照してください。

How to use [NetBackup](https://www.veritas.com/support/ja_JP/article.100040155) plug-ins and agents: download, install, and availability [information](https://www.veritas.com/support/ja_JP/article.100040155)

<span id="page-13-1"></span>ライセンスを追加する方法に関する詳細情報を参照できます。

『NetBackup [管理者ガイド](https://www.veritas.com/support/ja_JP/article.DOC5332) Vol. 1』を参照してください。

### **IPV6** 設定でのバックアップホストの設定

Azure Stack プラグインがインストールされているバックアップホストは、デュアルスタック である必要があります。

<span id="page-13-2"></span>Azure Stack ARM エンドポイントが、ポリシーから構成されたバックアップホストからアク セス可能であることを確認します。

バックアップホストは、IPV4 と IPV6 のアドレスで構成する必要があります。

### **Azure Stack** との時間同期

<span id="page-13-3"></span>バックアップとリストアの失敗を回避するには、NetBackup マスターサーバー、メディア サーバー、バックアップホストの日時を Azure Stack と同期する必要があります。

時刻の同期が完了したら、バックアップホストで NetBackup サービスを再起動します。

### **Microsoft Azure Stack** を保護するための **NetBackup** の配備について

■ マルチノードの Microsoft Azure Stack クラスタを配備した場合は、NetBackup サー バーとバックアップホストをクラスタの外部に配備し、その上で接続を構成します。 p.15 の「NetBackup と Microsoft Azure Stack [の構成の概要」](#page-14-1)を参照してくださ い。

# <span id="page-14-0"></span>NetBackup と Microsoft Azure Stack の構成

この章では以下の項目について説明しています。

- **NetBackup と Microsoft Azure Stack [の構成の概要](#page-14-1)**
- [バックアップホストの管理](#page-16-0)
- NetBackup [管理者にアクセス権を付与するための](#page-17-0) Microsoft Azure Stack カスタム [ロールの追加](#page-17-0)

**3**

- azurestack.conf [構成ファイルを使用した](#page-21-0) Microsoft Azure プラグインの構成
- Microsoft Azure Stack [クレデンシャルを含むファイルの作成](#page-24-1)
- **NetBackup での Microsoft Azure Stack** [クレデンシャルの追加](#page-28-0)
- <span id="page-14-1"></span>■ NetBackup [ポリシーユーティリティを使用した](#page-30-0) Microsoft Azure Stack 用 BigData [ポリシーの作成](#page-30-0)
- [古いスナップショットのクリーンアップ](#page-31-0)

### **NetBackup** と **Microsoft Azure Stack** の構成の概要

次の表は、認証に必要な Microsoft Azure Stack 用 NetBackup の構成手順をリストし たものです。

| 手順             | コンポーネント                                                                                             | 詳細                                                                                                    |  |
|----------------|----------------------------------------------------------------------------------------------------|----------------------------------------------------------------------------------------------------|--|
| 1              | バックアップホスト                                                                                           | NetBackupクライアントをバックアップホストとして使用する場合<br>は、クライアントでバックアップホストと許可リストを作成します。                                                                                                    |  |
|                |                                                                                                    | 詳しくは、次を参照してください。                                                                                                    |  |
|                |                                                                                                    | p.17 の 「バックアップホストの管理」 を参照してください。<br>p.17の「NetBackup マスターサーバーの許可リストへのホ<br>ストの追加」を参照してください。                                                                                                    |  |
| $\overline{2}$ | Microsoft Azure Stack の NetBackup の<br>カスタム役割                                                       | NetBackup 用 Microsoft Azure Stack で、VM をバックアップ<br>およびリストアするためのカスタム役割を作成します。                                                                                                    |  |
|                |                                                                                                    | 詳しくは、次を参照してください。                                                                                                    |  |
|                |                                                                                                    | p.18の「NetBackup 管理者にアクセス権を付与するための<br>Microsoft Azure Stack カスタムロールの追加」を参照してくだ<br>さい。                                                                                                    |  |
| 3              | Microsoft Azure Stack のクレデンシャ<br>$\blacksquare$<br>ルファイル<br>Microsoft Azure Stack のプラグインの<br>構成ファイル | マスターサーバー上に、Azure Stackクレデンシャルを含ん<br>でいるファイルを作成します。<br>p.25の「Microsoft Azure Stack クレデンシャルを含むファ<br>イルの作成」を参照してください。<br>構成ファイルを使用して Microsoft Azure Stack プラグイン<br>を構成し、構成ファイルのパスを許可リストに追加します。<br>詳しくは、次を参照してください。<br>■ p.22 の「azurestack.conf 構成ファイルを使用した<br>Microsoft Azure プラグインの構成」を参照してくださ<br>い。<br>■ p.25 の「NetBackup マスターサーバーの許可リストへ<br>の構成ファイルパスの追加」を参照してください。<br>Microsoft Azure Stack クレデンシャルを NetBackup に追<br>加して、通信を確立してデータを保護します。<br>詳しくは、次を参照してください。<br>p.29 の「NetBackup での Microsoft Azure Stack クレデ<br>ンシャルの追加」を参照してください。 |  |
| 4              | BigData ポリシー                                                                                        | Microsoft Azure Stack 向けの BigData ポリシーを作成します。<br>詳しくは、次を参照してください。                                                                                                    |  |
|                |                                                                                                    | p.31 の「NetBackup ポリシーユーティリティを使用した<br>Microsoft Azure Stack 用 BigData ポリシーの作成」を参照し<br>てください。                                                                                                    |  |

表 **3-1** Microsoft Azure Stack 用 NetBackup の構成手順

### バックアップホストの管理

<span id="page-16-0"></span>バックアップホストは、Microsoft Azure Stack のすべてのバックアップとリストア操作をホ ストするプロキシクライアントとして機能します。NetBackup 用 Microsoft Azure Stack プ ラグインの場合、バックアップホストは、Microsoft Azure Stack にインストールされている 独立したエージェントなしですべてのバックアップとリストア操作を実行します。

バックアップホストは、RHEL 7.4以降のコンピュータ上にある必要があります。NetBackup は、バックアップホストとして RHEL プラットフォームのみをサポートします。

バックアップホストを追加する前に、次の点を考慮します。

- バックアップ操作用に、1つ以上のバックアップホストを追加できます。
- リストア操作用に、バックアップホストを1つだけ使用できます。
- マスターサーバー、メディアサーバー、またはクライアントが、バックアップホストの役 割を実行できます。

メモ**:** NetBackup のメディアサーバーまたはクライアントをバックアップホストとして使 用することをお勧めします。

- 複数のバックアップホストを使用する場合は、すべてのバックアップホストがメディア サーバーと通信していることを確認します。
- Azure Stack の ID プロバイダ
	- AAD (Azure Active Directory) ID プロバイダの場合、すべてのバックアップホス トで <https://login.microsoftonline.com>、Azure Resource Manager エンドポイ ント、または Azure ブロブストレージエンドポイントへの接続が必要です。ここで は、通信のためにポート 80 と 443 が必要になります。
	- Active Directory フェデレーションサービス (ADFS) ID プロバイダの場合、すべ てのバックアップホストで Azure Resource Manager エンドポイント、Azure ブロ ブストレージエンドポイント、またはADFSエンドポイントへの接続が必要です。こ こでは、通信ポート 80 と 443 が必要になります。

<span id="page-16-1"></span>NetBackup 管理コンソールを使用して BigData ポリシーを構成している間に、バックアッ プホストを追加できます。

p.31 の 「NetBackup [ポリシーユーティリティを使用した](#page-30-0) Microsoft Azure Stack 用 BigData [ポリシーの作成」](#page-30-0)を参照してください。

### NetBackup マスターサーバーの許可リストへのホストの追加

バックアップホストとして NetBackup クライアントを使用するには許可リストに含める必要 があります。NetBackup マスターサーバーで許可リストへの追加手順を実行します。

許可リストへの追加は、ソフトウェアまたはアプリケーションが安全な実行を承認されてい ないかぎり、それらを実行しないようにシステムを制限するセキュリティ手法です。

#### **NetBackup** マスターサーバー上のバックアップホストを許可リストに追加するには

- NetBackup マスターサーバー上で次のコマンドを実行します。
	- UNIX の場合

bpsetconfig -h *masterserver* bpsetconfig> APP\_PROXY\_SERVER = *clientname1.domain.org* bpsetconfig> APP\_PROXY\_SERVER = *clientname2.domain.org* bpsetconfig> UNIX systems: <ctl-D>

■ Windows の場合

bpsetconfig -h *masterserver* bpsetconfig> APP\_PROXY\_SERVER = *clientname1.domain.org* bpsetconfig> APP\_PROXY\_SERVER = *clientname2.domain.org* bpsetconfig> Windows systems: <ctl-Z>

このコマンドは *APP\_PROXY\_SERVER = clientname* エントリをバックアップ構成 (bp.conf) ファイルに設定します。

<span id="page-17-0"></span>*APP\_PROXY\_SERVER = clientname* について詳しくは、『NetBackup 管理者ガイド Vol. 1』の「NetBackup クライアントの構成オプション」のセクションを参照してください。

Veritas NetBackup [のドキュメント](https://www.veritas.com/content/support/ja_JP/DocumentBrowsing.html?product=NetBackup)

### **NetBackup** 管理者にアクセス権を付与するための **Microsoft Azure Stack** カスタムロールの追加

NetBackup では、Azure Stack サブスクリプションを保護するために、これらのサブスク リプションへのアクセス権が必要です。NetBackup 向けの Active Directory にカスタム ユーザーを作成し、そのユーザーにサブスクリプションにアクセスするためのロールを付 与する必要があります。ユーザーに共同所有者のロールを付与するか、バックアップやリ カバリのために必要なアクセス権を持つカスタムロールを作成できます。サブスクリプショ ンの所有者としての Azure Stack 管理者は、サブスクリプション用にカスタムロールを作 成できます。

NetBackup が必要とする最低限のアクセス権は次のとおりです。

- Microsoft.Compute/virtualMachines/\*
- Microsoft.Network/networkInterfaces/\*
- Microsoft.Network/networkSecurityGroups/join/action
- Microsoft.Network/networkSecurityGroups/read
- Microsoft.Network/publicIPAddresses/join/action
- Microsoft.Network/publicIPAddresses/read
- Microsoft.Network/publicIPAddresses/write
- Microsoft.Network/virtualNetworks/read
- Microsoft.Network/virtualNetworks/subnets/read
- Microsoft.Network/virtualNetworks/subnets/join/action
- Microsoft.Resources/subscriptions/resourceGroups/read
- Microsoft.Storage/storageAccounts/read
- Microsoft.Storage/storageAccounts/listKeys/action

カスタムロールを作成するには、次の手順を完了します。

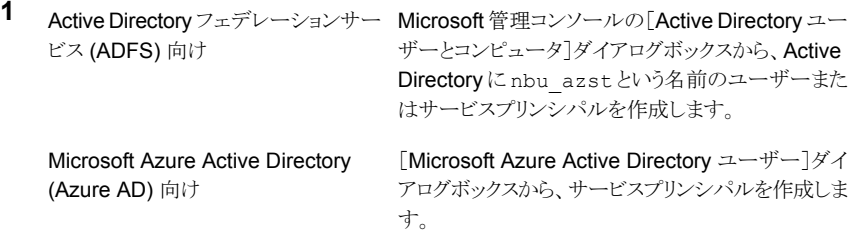

Azure Stack 用 PowerShell が配備された Windows コンピュータで、次の手順を 完了します。

詳しくは、

<https://docs.microsoft.com/ja-jp/azure/azure-stack/azure-stack-powershell-install> を参照してください。

**2** 新しいテキストファイル rbac\_NBU\_role.json を作成し、このファイルに次のスクリ プトを追加します。

```
{
"Name": "NBU BnR Role",
"IsCustom": true,
"Description": "Let's you perform backup and recovery of VMs",
"Actions": [
"Microsoft.Compute/virtualMachines/*",
"Microsoft.Compute/Disks/read",
"Microsoft.Compute/Disks/write",
"Microsoft.Compute/Disks/beginGetAccess/action",
"Microsoft.Compute/Disks/endGetAccess/action",
"Microsoft.Compute/Snapshots/*",
"Microsoft.Network/networkInterfaces/*",
"Microsoft.Network/networkSecurityGroups/join/action",
"Microsoft.Network/networkSecurityGroups/read",
"Microsoft.Network/publicIPAddresses/join/action",
"Microsoft.Network/publicIPAddresses/read",
"Microsoft.Network/publicIPAddresses/write",
"Microsoft.Network/virtualNetworks/read",
"Microsoft.Network/virtualNetworks/subnets/read",
"Microsoft.Network/virtualNetworks/subnets/join/action",
"Microsoft.Resources/subscriptions/resourceGroups/read",
"Microsoft.Resources/Resources/read",
"Microsoft.Storage/storageAccounts/read",
"Microsoft.Storage/storageAccounts/listKeys/action"
\frac{1}{2},
"NotActions": [],
"AssignableScopes": [
"/subscriptions/subscription_ID_1",
"/subscriptions/subscription_ID_2"
.
.
.
]
}
```
メモ**:** 必要なサブスクリプションを AssignableScopes フィールドに追加して、それ らのサブスクリプションにカスタムロールが作成されるようにします。

たとえば、ファイルスニペットで *subscription\_ID\_1* と *subscription\_ID\_2* を持って いる実際のサブスクリプション ID で置き換えます。

- **3** 次のコマンドを実行します。
	- Add-AzureRMEnvironment -Name AzureStackAdmin -ArmEndpoint "*ArmEndpointValue*" 例: Add-AzureRMEnvironment -Name AzureStackAdmin -ArmEndpoint "*https://management.local.azurestack.external*"
	- Add-AzureRmAccount -EnvironmentName "AzureStackAdmin"
	- New-AzureRmRoleDefinition -InputFile "*<directory\_path>*¥rbac\_NBU\_role.json"

次の ARM エンドポイントを使用できます。

- プロバイダサブスクリプション
- テナントサブスクリプション
- **4** Microsoft Azure Stack のコンソールを開いて、次の手順を完了します。

1. [メニュー]をクリックして、NetBackup で保護するサブスクリプションを開きます。 [アクセス制御 (IAM)]、[役割]の順にクリックして、新しく作成したロールを表示しま す。

2. [サブスクリプション]、[アクセス制御 (IAM)]、[追加]の順にクリックします。[名前 の選択]フィールドで nbu\_azst ユーザー (ADFS) またはサービスプリンシパル (AAD) の表示名を追加し、[種類]フィールドで[ユーザー]を選択し、[役割]フィー ルドに新たに追加したロールを選択します。

<span id="page-21-0"></span>**5** nbu\_azst ユーザーまたはサービスプリンシパルを tpconfig コマンドに追加して バックアップを取得します。

p.29の「NetBackup での Microsoft Azure Stack [クレデンシャルの追加」](#page-28-0)を参照 してください。

### azurestack.conf 構成ファイルを使用した **Microsoft Azure** プラグインの構成

NetBackup マスターサーバーは、Microsoft Azure Stack との通信向けの構成を保存 するために、azurestack.conf ファイルを使用します。

azurestack.conf ファイルは /usr/openv/var/global ディレクトリ内に作成する必 要があります。

設定の定義は「属性 = 値」の形式にし、「=」の前後にスペースを 1 つずつ入れる必要が あります。

オプションと値では大文字と小文字が区別されます。

メモ**:** どのパラメータにも空白値は指定できません。指定するとバックアップジョブは失敗 します。

azurestack.conf ファイルの例を次に示します。 VM\_STATE = Running FETCH\_STORAGE\_KEYS = *false* CA\_FILE\_PATH = *//directory\_path\_system\_CA\_certificate/certificate\_name.crt* VM\_SNAPSHOT\_IN\_DISCOVERY = true NO\_OF\_BACKUP\_STREAMS\_PER\_NODE = 1 ENABLE\_SNAPSHOT\_CLEANUP = 0 SNAPSHOT CLEANUP MIN = 1440 SNAPSHOT FETCH RETRY COUNT = 60 ASYNC\_SNAPSHOT\_SUPPORT = *true* SET\_PUBLIC\_IP\_DURING\_RESTORE = false STAGING\_STORAGE\_ACCOUNTS = *headsuptsta, restorestadisks, stafordiskstorages*

- VM\_STATE の指定可能な値は Running、Deallocated、Stopped です。
- SNAPSHOT\_FETCH\_RETRY\_COUNT の値は、VM のスナップショットプロセスが失敗した 場合の再試行の最大回数を指定します。値は 3 を超えて指定できません。
- FETCH STORAGE KEYS の値は、Azure Stack のクレデンシャルファイルにアクセス キーを使用したストレージアカウントが必要かどうかを指定します。値には、true また は false を指定できます。値が true の場合は、クレデンシャルファイルにアクセス キーを使用したストレージアカウントは指定しないようにします。デフォルト値は true です。
- CA FILE PATHの値は、システム CA 証明書のディレクトリパスと証明書の名前です。 たとえば、/etc/pki/tls/certs/ca-bundle.crt のようになります。このディレクト リパスは、すべてのシステム CA 証明書のデフォルトパスです。
- VM\_SNAPSHOT\_IN\_DISCOVERY の値は、バックアップポリシーのバックアップ対象に 指定されているVMに接続されているすべてのディスクについて、VMディスクスナッ プショットが作成されるかどうかを定義します。デフォルト値は false であり、単一の VM に接続されているすべてのディスクのスナップショットが、バックアップジョブの実 行中に作成されることを指定します。
- NO OF BACKUP STREAMS PER NODE の値は、バックアップホストごとのバックアップ ストリームの最大数を指定します。デフォルト値は 1 です。値は最大 8 まで定義でき ます。
- ENABLE SNAPSHOT CLEANUP の値は、古いスナップショットをクリーンアップするタイ ミングを指定します。次の値を使用できます。
- 0 古いスナップショットを削除しません。これはデフォルト値です。
- 1 バックアップジョブが完了した後に、古いスナップショットを削除します。
- 2

次回の検出ジョブの一環として、古いスナップショットを削除します。

- SNAPSHOT CLEANUP\_MIN の値は、スナップショットが削除されるまでの時間を分単位 で指定します。デフォルト値は 1440 分 (24 時間) です。理想的な値は、分単位での 2 つのバックアップジョブの間隔です。
- SNAPSHOT FETCH RETRY COUNT の値は、指定したストレージコンテナのスナップ ショットを確認するためのプラグインの再試行回数を指定します。デフォルト値は60 であり、60 と 120 の間の値を指定できます。
- ASYNC\_SNAPSHOT\_SUPPORT の値は、非同期の REST API を使用して、管理対象外 ディスクのスナップショットを作成することを指定します。デフォルト値は true です。こ の値を false に設定すると、非同期の REST API を使用する管理対象外ディスクの スナップショットが無効になります。
- SET PUBLIC IP DURING RESTORE の値は、VM のリストア時にパブリック IP アドレ スを使用するかどうかを指定します。デフォルト値は true であり、VM がパブリック IP アドレスでリストアされることを指定します。プライベート IP アドレスを使用して VM を リストアするには、値をfalse に設定します。
- STAGING STORAGE ACCOUNTS の値は、Azure Stack ですでに利用可能なストレー ジアカウント名のカンマ区切りリストであり、この値は、管理対象ディスクの VM のリス トアまたはリカバリにのみ必要です。このキーには、1つ以上のストレージアカウント名 を指定できます。管理対象ディスクの変換操作のために VHD BLOB をリストアする には、ストレージアカウント名が必要です。リストア場所として選択されたターゲットサ ブスクリプションの場所に応じて、Netbackup Azure Stack プラグインは、このキーに 指定されたリストから 1つのストレージアカウントのみを自動的に選択します。これは、 各リストアジョブで選択されたターゲットの場所に応じて、すべてのリストアジョブに必 要なすべてのストレージアカウントを指定できる 1 回限りのアクティビティです。

メモ**:** すべての VM のバックアップを取得する場合は、azurestack.conf ファイルに VM STATE を追加しないでください。

#### NetBackup マスターサーバーの許可リストへの構成ファイルパスの追 加

<span id="page-24-0"></span>構成ファイルを作成した後、NetBackup でバックアップ操作が正常に実行されるようにす るために、構成ファイルのパスを許可リストに追加する必要があります。NetBackup マス ターサーバー上で許可された手順を実行します。

許可リストへの追加は、ソフトウェアまたはアプリケーションが安全な実行を承認されてい ないかぎり、それらを実行しないようにシステムを制限するセキュリティ手法です。

#### 構成ファイルのパスを許可リストに追加するには**:**

NetBackup マスターサーバー上で次のコマンドを実行します。

**1** UNIX の場合:

bpsetconfig -h *masterserver\_name* bpsetconfig bpcd\_allowed\_path= /usr/openv/var/global/

コマンドラインを終了します。

クラスタ化されたマスターサーバーの場合:

bpsetconfig bpcd\_allowed\_path=/<shared drive mount location>/var/global/

#### **2** Windows の場合:

bpsetconfig -h *masterserver\_name* bpsetconfig bpcd\_allowed\_path= *<install\_dir>*¥NetBackup¥var¥global¥

クラスタ化されたマスターサーバーの場合:

bpsetconfig bpcd\_allowed\_path=<Shared drive>¥NetBackup¥var¥global¥

コマンドラインを終了します。

<span id="page-24-1"></span>BPCD Allowed PATH について詳しくは、『NetBackup 管理者ガイド Vol. 1』の NetBackup サーバーの構成オプションに関するセクションを参照してください。

### **Microsoft Azure Stack** クレデンシャルを含むファイル の作成

Microsoft Azure Stack と通信するために、プラグインに Microsoft Azure Stack クレデ ンシャルへのアクセス権が必要です。クレデンシャルは、NetBackup マスターサーバー 上のファイルに保存する必要があります。クレデンシャルは暗号化された形式で格納さ れ、プラグインは情報に安全にアクセスします。

Microsoft Azure Stack クレデンシャルを含むファイルをマスターサーバーに作成するに は

- マスターサーバー上の任意の場所に、JSON 形式のファイルを作成します。 たとえば、azurestack.creds という名前のファイルを /usr/openv/var/global/ ディレクトリに作成できます。
- ファイルを開いて次の内容を追加します。

```
{
"IdentityProvider":"ADFS",
"TenantId":"tenant.domain.com",
"ClientId":"1950a258-227b-4e31-a9cf-717495945fc2",
"ClientSecret":"client_secret",
"AuthResource":
"https://management.adfs.azurestack.local/metadata/a6ad92e4-5b80-4c88-b84f-a7f25c12ba27",
"teststorageac1":
"9ghIt35bQeSvjZxXUPj8LinMs6aXPb2tMFjXVIG6N2v2FO6LRg+HzLz2LX1xR/qRkQYwNPIaE/v+QnUovzaKpQ==",
"rg1disks540":
"R6Lu3buXZ4HVtRTrNEHzzJqo2gShjQytfjX1hRkvfqMVWnvKWmEt2CUfmhlbxI7JCE0Gh5TKA9r3I88eit2FdA==",
"StorageAccount3":"asasdlfkjaasdfasdfasdfasdf09sd8fhaopisdfbanpsdf98asdfpusadf====",
"StorageAccount11":"90asdfasdfasdfasd-98fha-sdf98asdb-fau9bsdf-auy8svfasd==",
"StorageAccount19":"90asdfasdfasdfasd-98fha-sdf98asdb-fau9bsdf-auy8svfasd==",
"StorageAccount121":"90asdfasdfasdfasd-98fha-sdf98asdb-fau9bsdf-auy8svfasd==",
"StorageAccount13":"90asdfasdfasdfasd-98fha-sdf98asdb-fau9bsdf-auy8svfasd==",
"StorageAccount14":"90asdfasdfasdfasd-98fha-sdf98asdb-fau9bsdf-auy8svfasd==",
"StorageAccount12":"90asdfasdfasdfasd-98fha-sdf98asdb-fau9bsdf-auy8svfasd=="
...
}
```
メモ**:** StorageAccount の詳細は、FETCH\_STORAGE\_KEYS = false が azurestack.conf ファイル内にある場合に必要です。

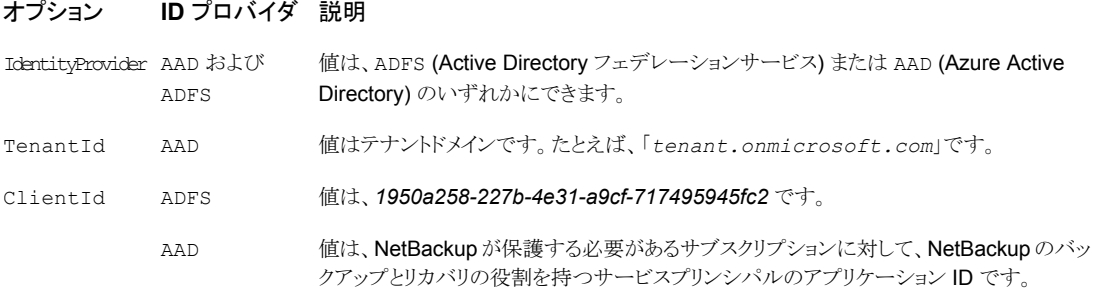

#### オプション **ID** プロバイダ 説明

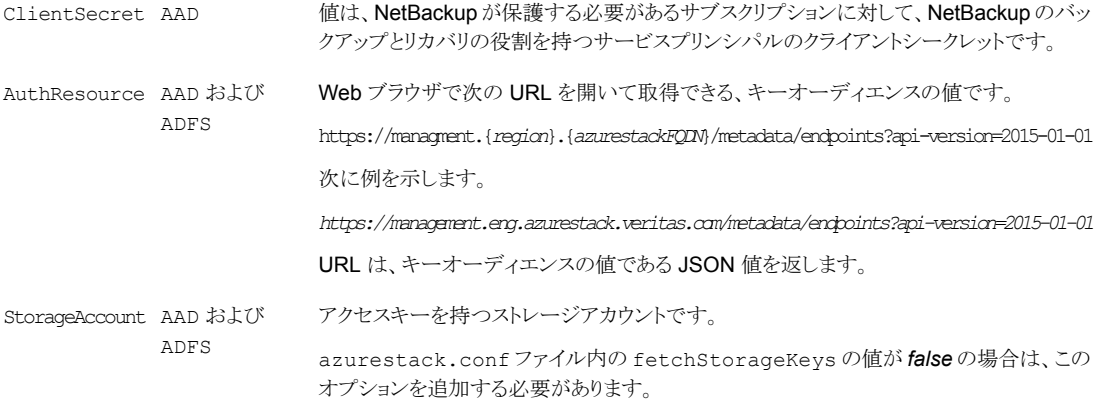

#### **AAD** の **TenantId** 値の取得

- 1. <https://portal.azure.com> にサインインします。
- 2. [Azure Active Directory]、[プロパティ]の順に選択して、[ディレクトリ ID]が TenantId のものを探します。

#### **AAD** の **ClientId** 値の取得

ClientId値を取得するには、新しいサービスプリンシパルを作成するか、既存のサービ スプリンシパルを使用します。

- 1. <https://portal.azure.com> にサインインします。
- 2. [Azure Active Directory]、[アプリの登録]の順に開きます。
- 3. [名前またはアプリ ID で検索]フィールドで、*NBU-ASTK-1* を検索し、結果からサー ビスプリンシパルの[表示名]をクリックします。
- 4. ClientID を取得するための、次の手順のいずれかを使用します。
	- 「設定]を開いて、「アプリケーション ID]が ClientId のものを特定してコピーし ます。
	- 「プロパティ]を開いて、「アプリケーション ID]が clientId のものを特定してコ ピーします。

#### **AAD** の **ClientSecret** 値の取得

ClientSecret 値を取得するには、新しいサービスプリンシパルを作成するか、既存の サービスプリンシパルを使用します。

1. <https://portal.azure.com> にサインインします。

- 2. [Azure Active Directory]、[アプリの登録]、[新しいアプリケーションの登録]の順 に開きます。
- 3. [名前]が *NBU-ASTK-1* のアプリケーションを作成します。

「アプリケーションの種類]に「Web アプリケーション/API]を選択します。

[サインオン URL]を *https://astk.nbu.com* として入力します。

「作成]をクリックします。

- 4. [Azure Active Directory]、[アプリの登録]の順に開きます。
- 5. [名前またはアプリ ID で検索]フィールドで、*NBU-ASTK-1* を検索し、結果からサー ビスプリンシパルの[表示名]をクリックします。
- 6. [設定]、[キー]の順に開いて、次のように新しいパスワード情報を追加して保存し ます。

[説明]: *Credential\_1*

[有効期限]: なし

[値]: *seedvalue\_1*

<span id="page-27-0"></span>7. 表示される[値]は、ClientSecret です。値は 1 回だけ表示されます。ウィンドウを 閉じると、値は再度表示されません。

### Microsoft Azure Stack AAD 認証との通信のためのプロキシ設定の構 成

バックアップホストがインターネットに接続できるように、ネットワークにプロキシ設定が必 要な場合、次の方法のいずれかを使用します。

- プロキシ URL、ポート番号、ユーザー名とパスワードを次の形式で指定する標準的 な環境変数 https\_proxy を使用します (単純な構成)。 https\_proxy=https://USERNAME:PASSWORD@PROXYIP\_HOSTNAME:PROXYPORT
- NetBackup Azure Stack プラグインに別のプロキシが必要な場合、または https\_proxy 変数を使用しない場合、次のプロキシ詳細をクレデンシャルファイル 内に追加できます。

キー (Key) いちにちらしている 説明

InternetProxyUrl

プロキシ URL とポート番号を指定し、インター ネット経由で AAD 認証サービスと login.microsoftonline.com に接続し ます。たとえば https://myproxyInternet.com:8000 のようになります。

```
キー (Key) いちにちらしている 説明
                                必要に応じて、プロキシインターネット URL を
                                認証するユーザー名を指定します。
  InternetProxyUsername
                                必要に応じて、プロキシインターネット URL を
                                 認証するユーザー名を指定します。
  InternetProxyPassword
{
"IdentityProvider":"AAD",
"TenantId":"tenant.domain.com",
"ClientId":"1950a007-227b-4e31-a9cf-717495945fc2",
"ClientSecret":"client_secret",
"AuthResource": "https://management.adfs.azurestack.local/metadata/
a6ad92e4-5b80-4c88-b055-a7f25c12ba27",
"InternetProxyUrl":"proxy.domain.com:8080",
"InternetProxyUsrename":"myusername",
"InternetProxyPassword":"mypassword"
```
### **NetBackup** での **Microsoft Azure Stack** クレデンシャ ルの追加

正常なバックアップとリストア操作のために Microsoft Azure Stack クラスタと NetBackup との間でシームレスな通信を確立するには、Microsoft Azure Stack クレデンシャルを NetBackup マスターサーバーに追加して更新する必要があります。

tpconfig コマンドを使用して、NetBackup マスターサーバーでクレデンシャルを追加し ます。

tpconfig コマンドについて詳しくは、『 NetBackup [コマンドリファレンスガイド』](https://www.veritas.com/content/support/ja_JP/DocumentBrowsing.html?product=NetBackup)を参照し てください。

#### **NetBackup** でクレデンシャルを追加するには

<span id="page-28-0"></span>}

**1** 次のディレクトリパスから tpconfig コマンドを実行します。

UNIX システムでは、/usr/openv/volmgr/bin/

**2** 次のコマンドを各パラメータに適切な値を入力して実行し、Microsoft Azure Stack クレデンシャルを追加します。

```
tpconfig -add -application_server_user_id user_ID
-application type application type -application server
```
*application\_server\_name* -password *password\_of\_the\_nbu\_azst\_user* -application\_server\_conf "/usr/<file\_path>/azurestack.creds"

■ AAD の場合、NetBackup は clientID と clientSecret を使用するため、 -application server user id の値を dummy として入力し、-password の 値を dummy として入力します。

メモ**:**追加するユーザーは、保護するサブスクリプションの共同所有者権限を持って いる必要があります。

次に例を示します。

tpconfig -add -application\_server\_user\_id *example\_user\_ID* -application type *azurestack* -application server *application\_server\_name* -password *password\_of\_the\_nbu\_azst\_user* -application\_server\_conf "*/usr/openv/var/global/azurestack.creds*"

ここで、数値 8 は、Microsoft Azure Stack に対応する -application type パラ メータにも指定できます。

**3** tpconfig -dappservers コマンドを実行し、NetBackup マスターサーバーに追 加された Azure クレデンシャルがあることを確認します。

例として、サンプル出力を示します。

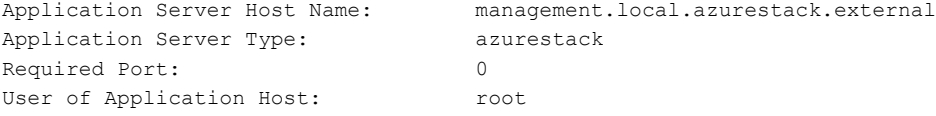

- **4** tpconfig を使用してクレデンシャルを追加したら、tpconfig -add コマンドに使 用した場所からクレデンシャルファイルを削除できます。
- **5** 次のコマンドを実行して、tpconfig クレデンシャルを更新または削除します。
	- 削除 (Delete)

tpconfig -delete -application\_server\_user\_id *user\_ID* -application type *application* type -application server *application\_server\_name* -password *password\_of\_the\_nbu\_azst\_user* -application\_server\_conf "*/usr/<file\_path>/azurestack.creds*"

■ 更新 (Update)

クレデンシャルファイル内の属性またはオプションを変更するには、クレデンシャ ルを更新し、tpconfig -update コマンドを使用します。

<span id="page-30-0"></span>tpconfig -update -application\_server\_user\_id *user\_ID* -application type *application* type -application server *application\_server\_name* -password *password\_of\_the\_nbu\_azst\_user* -application\_server\_conf "*/usr/<file\_path>/azurestack.creds*"

### **NetBackup**ポリシーユーティリティを使用した**Microsoft Azure Stack** 用 **BigData** ポリシーの作成

次の手順を実行して、NetBackup ポリシーユーティリティを使用し、BigData ポリシーを 作成します。

**NetBackup** ポリシーユーティリティを使用して **BigData** ポリシーを作成するには

- **1** NetBackup 管理コンソールの左ペインで、[NetBackup の管理 (NetBackup Management)]>[ポリシー (Policies)]を展開します。
- **2** [処理 (Actions)]メニューで[新規 (New)]>[ポリシー (Policy)]をクリックします。
- **3** 新しいポリシー用の一意の名前を[新しいポリシーの追加 (Add a New Policy)]ダ イアログボックスに入力します。

[OK]をクリックします。

- **4** [属性 (Attributes)]タブで、ポリシー形式に[BigData]を選択します。
- **5** [属性 (Attributes)]タブには、BigData ポリシー形式のストレージユニットを選択し ます。
- **6** [スケジュール (Schedules)]タブで[新規 (New)]をクリックして、新しいスケジュー ルを作成します。

BigDataポリシー向けに完全バックアップのスケジュールを作成できます。スケジュー ルを設定すると、Microsoft Azure データは、ユーザーがそれ以上介入しなくても、 設定されたスケジュールに従って自動的にバックアップされます。

**7** [クライアント (Clients)]タブで、ARM エンドポイントの IP アドレスまたはホスト名を 入力します。

次の ARM エンドポイントを追加できます。

- プロバイダサブスクリプション
- テナントサブスクリプション
- **8** [バックアップ対象 (Backup Selections)]タブで、次のようにパラメータとその値を入 力します。
	- *Application\_Type=azurestack* これらのパラメータ値では、大文字と小文字が区別されます。
- *Backup\_Host=IP\_address or FQDN* 複数のバックアップホストを指定できます。
- バックアップする資産の指定
	- サブスクリプションのすべての VM の場合: */Subscription ID*
	- リソースグループ内のすべての VM の場合: */Subscription ID/Resource Group*
	- 1つの VM の場合: /Subscription *ID/Resoutrce Group/VM Name*

**メモ: BigData** ポリシーを Application Type = azurestack で定義するときに バックアップ対象に対して指定されるディレクトリまたはフォルダには、名前にス ペースまたはカンマを含めることはできません。

<span id="page-31-0"></span>**9** [OK]をクリックして、変更を保存します。

### 古いスナップショットのクリーンアップ

- azurestack.conf ファイル内の ENABLE\_SNAPSHOT\_CLEANUP の値は、古いスナッ プショットをクリーンアップするタイミングを指定します。次の値を使用できます。
	- 0
		- 古いスナップショットを削除しません。これはデフォルト値です。
	- 1 バックアップジョブが完了した後に、古いスナップショットを削除します。
	- 2 次回の検出ジョブの一環として、古いスナップショットを削除します。
- azurestack.conf ファイル内の SNAPSHOT\_CLEANUP\_MIN の値は、スナップショット が削除されるまでの時間を分単位で指定します。デフォルト値は 1440 分 (24 時間) です。理想的な値は、分単位での 2 つのバックアップジョブの間隔です。

バックアップジョブの一環として作成されたすべてのスナップショットは、同じバックアップ ジョブで削除されます。ただし、ネットワーク障害、停電など、何らかの理由によりスナップ ショットが Azure Stack 環境に残ることがあります。このような場合は、 ENABLE SNAPSHOT CLEANUP パラメータを使用して1に設定します。

次の命名規則を使用して、NetBackup が作成するスナップショットを識別できます。

OSDisk

<Disk UUID\_OSDisk\_9999\_<Snap id>\_ BDAZSNAP>

次に例を示します。

/cb9b5b6d-0c60-4ed1-9cd7-7aaf054b899f\_OSDisk\_9999\_1600405027\_BDAZSNAP

DataDisk

<Disk UUID\_DataDisk\_1\_<Snap id>\_ BDAZSNAP>

次に例を示します。

/cb9b5b6d-0c60-4ed1-9cd7-7aaf054b899f\_DataDisk\_1\_1600405027\_BDAZSNAP

## <span id="page-33-0"></span>Microsoft Azure Stack の バックアップとリストアの実 行

この章では以下の項目について説明しています。

- Microsoft Azure [仮想マシンのバックアップについて](#page-34-0)
- Microsoft Azure Stack [の仮想マシンのリストアについて](#page-34-1)
- [バックアップ、アーカイブおよびリストアインターフェースからの](#page-35-0) Microsoft Azure Stack VM [のリストアシナリオについて](#page-35-0)

**4**

- 同じ場所にある Microsoft Azure Stack VM の「バックアップ、アーカイブおよびリス トア (Backup, Archive, and Restore)[\]インターフェースを使用したリストア](#page-39-0)
- 同じ場所にある Microsoft Azure Stack VM の bprestore [コマンドを使用したリストア](#page-41-0)
- [バックアップ、アーカイブおよびリストアインターフェースを使用した](#page-43-0) Microsoft Azure Stack VM [の別の場所へのリストア](#page-43-0)
- [バックアップ、アーカイブおよびリストアインターフェースを使用した、変更したメタデー](#page-45-0) タを持つ Microsoft Azure Stack VM [の別の場所でのリストア](#page-45-0)
- bprestore[コマンドを使用した、変更したメタデータを持つ](#page-54-0) Microsoft Azure VM の代 [替の場所へのリストア](#page-54-0)
- bprestore [コマンドを使用した、変更したメタデータを持つ](#page-58-0) Microsoft Azure Stack VM [の代替の領域へのリストア](#page-58-0)

### **Microsoft Azure** 仮想マシンのバックアップについて

<span id="page-34-0"></span>バックアップジョブはスケジュール設定して実行することもできれば、手動で実行すること もできます。『<mark>NetBackup</mark> [管理者ガイド](https://www.veritas.com/support/en_US/article.000003214) Vol. 1』を参照してください。

バックアップ処理の概要については、p.9 の 「Microsoft Azure Stack VM [のバックアッ](#page-8-0) [プ」](#page-8-0) を参照してください。 を参照してください。

バックアッププロセスは、次のステージで構成されます。

- 1. 事前処理:事前処理のステージでは、BigData ポリシーで構成した最初のバックアッ プホストが検出をトリガします。この段階では、VM と関連するメタデータがバックアッ プ用に検出されします。
- <span id="page-34-1"></span>2. データ転送: データ転送処理中には、バックアップホストごとに 1 つの子ジョブが作 成されます。

### **Microsoft Azure Stack** の仮想マシンのリストアについ て

NetBackup のバックアップ、アーカイブおよびリストアコンソールを使用して、リストア操作 を管理します。

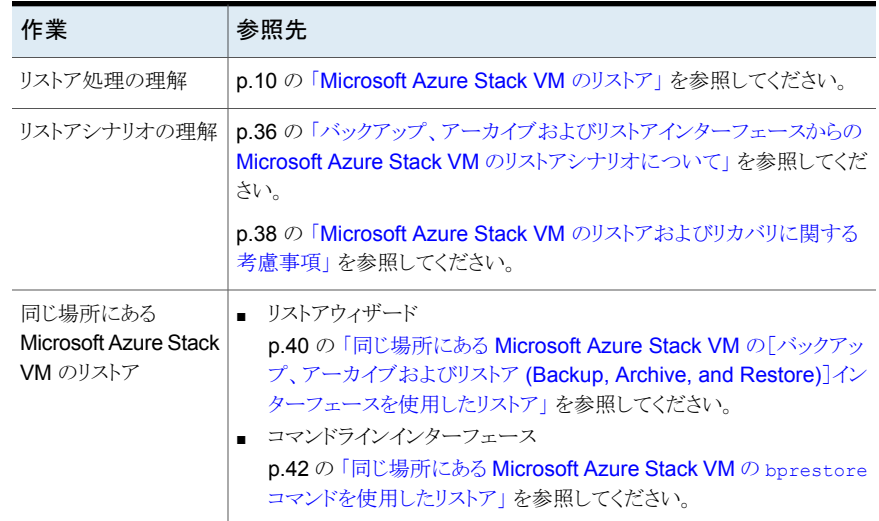

#### 表 **4-1** Microsoft Azure データのリストア

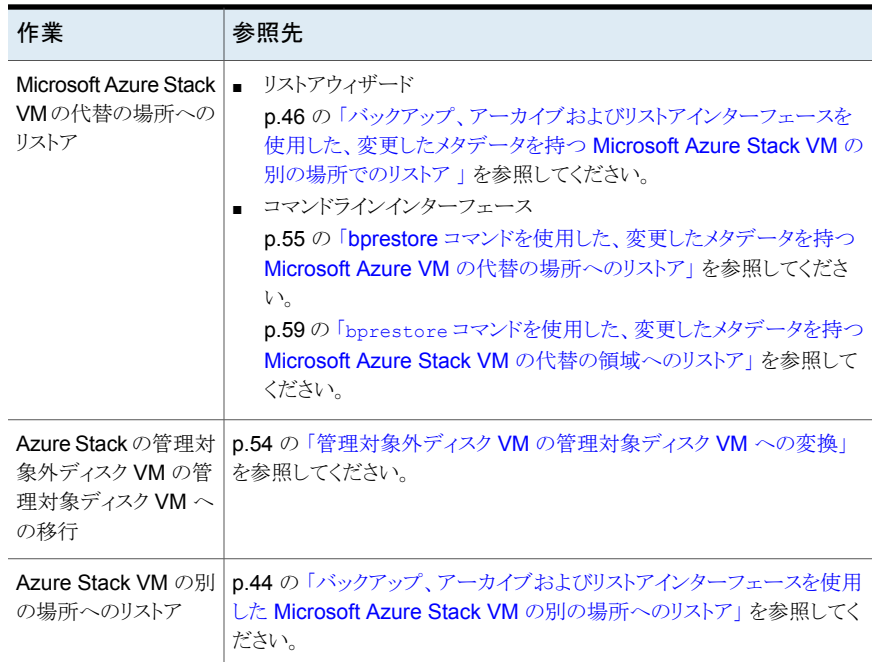

### <span id="page-35-0"></span>バックアップ、アーカイブおよびリストアインターフェース からの **Microsoft Azure Stack VM** のリストアシナリオ について

バックアップ、アーカイブおよびリストアインターフェースから Microsoft Azure Stack VM をリストアする場合は、次のシナリオが可能です。

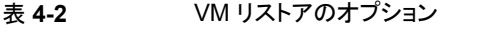

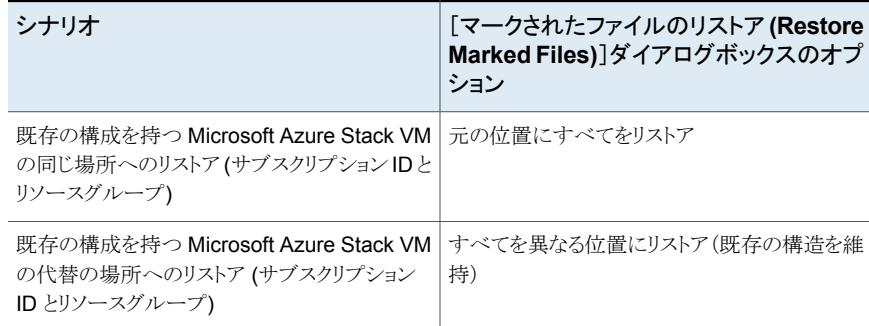

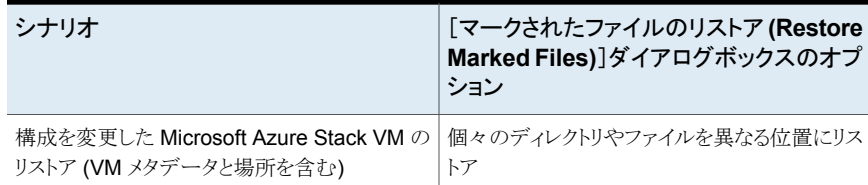

オプションは、バックアップ、アーカイブおよびリストアインターフェースに詳細を入力し、 「マークされたファイルのリストア (Restore Marked Files)]ダイアログボックスに進むと利 用可能になります。

#### 図 **4-1** [マークされたファイルのリストア (Restore Marked Files)]ダイアロ グボックスのリストアオプション

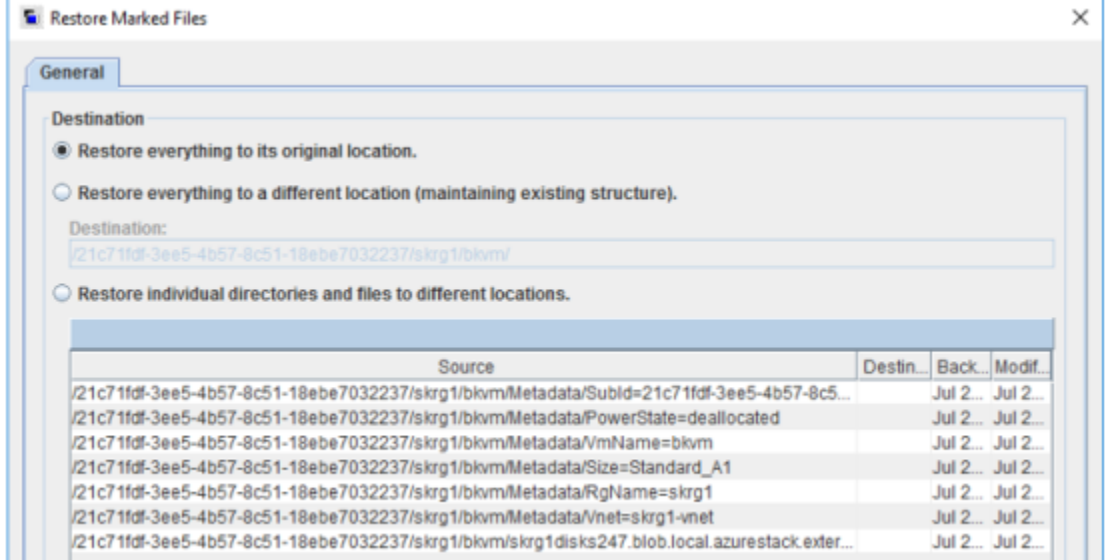

#### リストアのワークフロー

次の図は、リストアのワークフローの概要を示しています。

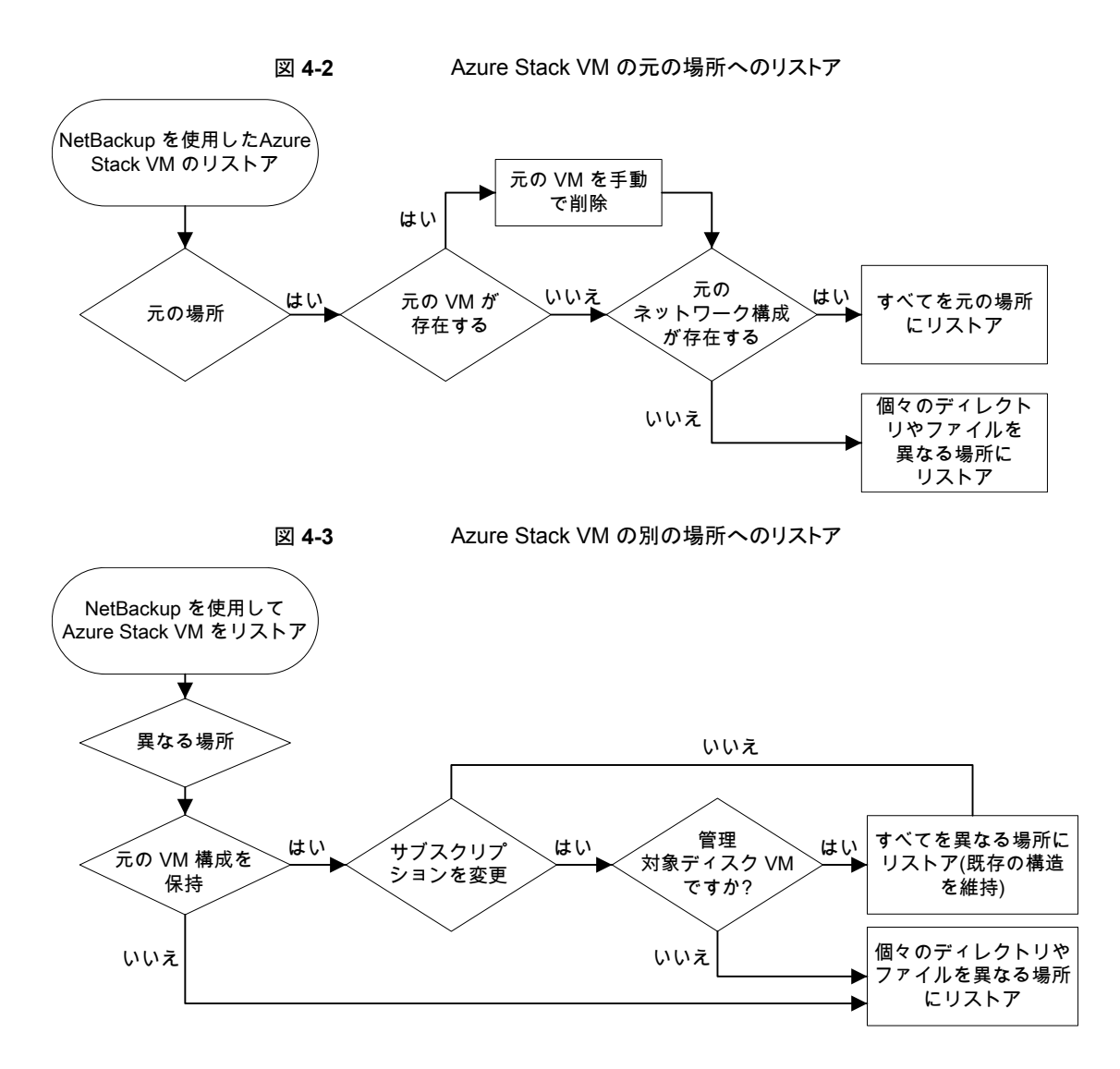

### Microsoft Azure Stack VM のリストアおよびリカバリに関する考慮事項

- <span id="page-37-0"></span>■ NetBackup が VM データのリストア処理をトリガし、操作が成功すると、NetBackup に成功の状態が表示されます。Azure Stack ポータルを使用して、VM の作成プロ セスを監視します。
- VM のリカバリ操作が失敗した場合、リストア中に作成されたリソースを手動で削除す る必要があります。このリソースには IP アドレス、NIC、OS、およびデータディスクが

含まれる場合があります。リソースは接尾辞 -restorenic-、-restoreip-、 -RESTORE- とその後に続くタイムスタンプで識別できます。

- VMが元の場所にまだ存在する場合は、同じ名前のVMをリストアできません。また、 VM のリカバリを成功させるには、Vnet (バックアップされた VM の NSG) が存在す る必要があります。
- VMをリカバリするには、NetBackupの役割に、指定したサブスクリプションとリソース グループに対するアクセス権が必要です。
- NetBackup では、次の VM のプロパティをリカバリできます。
	- タグ
	- OS ブート診断の設定
- その他のプロパティや構成設定については、リカバリが完了した後に手動で適用す る必要があります。
- リカバリ中、ホスト名は変更されず、バックアップされる VM と同じままになります。VM にログオンし、OS コマンドを使用して、ホスト名を変更する必要があります。
- 元の場所にリストアするときは、新しいネットワーク構成が作成されます。1 つの NIC が作成され、バックアップ中に VM が接続されていた仮想ネットワークに接続されま す。この手順の結果、MAC アドレスと IP アドレスは変更されます。
- VM リカバリ操作中に構成を更新する場合は、いずれかのメタデータファイルをダブ ルクリックして、すべてのメタデータファイルを選択する必要があります。変更する設 定に対応するファイルの名前を変更できます。
- VM リカバリ操作中に構成を更新する場合、VM とは異なるリソースグループに属す るリソースグループまたはネットワークセキュリティグループを次のように指定できます。

```
Vnet=<ResourceGroup_Name>/<virtual_network_Name>
Nsg=<ResourceGroup_Name>/<NetworkSecurityGroup_Name>
```
*ResourceGroup\_Name* が指定されず、仮想ネットワークまたは NetworkSecurityGroup 名がバックアップされる VM と同じ場合、バックアップ時の 仮想ネットワークまたは NetworkSecurityGroup がリカバリ操作中に使用されます。 それ以外の場合、指定された仮想ネットワークが、VM と同じリソースグループに属す ると見なされます。

- 管理対象外ディスク VM から管理対象ディスク VM への変換はサポートされますが、 その逆はサポートされません。つまり、管理対象ディスク VM は管理対象外ディスク VM に変換できません。
- インポートしたイメージからのリストアは、BAR GUI ではサポートされません。リストア を実行するには、bprestore コマンドを使用する必要があります。
- 代替領域のリストアは、bprestore コマンドを介してのみサポートされます。

第4章 Microsoft Azure Stack のバックアップとリストアの実行 | 40 同じ場所にある **Microsoft Azure Stack VM** の[バックアップ、アーカイブおよびリストア **(Backup, Archive, and Restore)**] インターフェースを使用したリストア

### 同じ場所にある **Microsoft Azure Stack VM** の[バック アップ、アーカイブおよびリストア **(Backup, Archive, and Restore)**]インターフェースを使用したリストア

<span id="page-39-0"></span>このトピックでは、NetBackup 管理コンソールの[バックアップ、アーカイブおよびリストア (Backup, Archive, and Restore)]インターフェースを使用して、同じ Microsoft Azure Stack 上の Microsoft Azure Stack をリストアする方法について説明します。

リストアを実行するために **NetBackup** 管理コンソールの[バックアップ、アーカイブおよ びリストア **(Backup, Archive, and Restore)**]インターフェースを使用するには

- **1** [バックアップ、アーカイブおよびリストア (Backup, Archive, and Restore)]インター フェースを開きます。
- **2** [NetBackup マシンおよびポリシー形式の指定 (Specify NetBackup Machines and Policy Type)]ウィザードで、リストアのソースと宛先の詳細を入力します。
	- リストア操作を実行するソースとして Microsoft Azure アプリケーションエンドポ イントを指定します。 「リストアのソースクライアント (Source client for restores)]リストから、必要なア プリケーションサーバーを選択します。
	- バックアップホストを宛先クライアントとして指定します。 [リストアの宛先クライアント (Destination client for restores)]リストから、必要な バックアップホストを選択します。
	- 「NetBackup マシンおよびポリシー形式の指定 (Specify NetBackup Machines and Policy Type)]ウィザードで、リストアのポリシー形式の詳細を入力します。 [リストアのポリシー形式 (Policy type for restores)]リストから、リストアのポリシー 形式として BigData を選択します。 [OK]をクリックします。
- **3** データセット全体をリストアする適切な日付範囲を選択します。
- **4** [ディレクトリの参照 (Browse directory)]で、参照するパスとしてルートディレクトリ (「/」) を指定します。
- **5** [ファイル]メニュー (Windows の場合) または[処理]メニュー (UNIX の場合) から、 [NetBackup マシンおよびポリシー形式の指定 (Specify NetBackup Machines and Policy Type)]を選択します。
- **6** [バックアップ履歴 (Backup History)]に移動し、リストアするバックアップイメージを 選択します。

第4章 Microsoft Azure Stack のバックアップとリストアの実行 | 41 同じ場所にある **Microsoft Azure Stack VM** の[バックアップ、アーカイブおよびリストア **(Backup, Archive, and Restore)**] インターフェースを使用したリストア

> **7** [ディレクトリ構造 (Directory Structure)]ペインで、[ディレクトリ (Directory)]を展開 します。

そのディレクトリの下にある後続のすべてのファイルとフォルダが、[選択されたディ レクトリの内容 (Contents of Selected Directory)]ペインに表示されます。

**8** [選択されたディレクトリの内容 (Contents of Selected Directory)]ペインで、リスト アする Microsoft Azure VM にチェックマークを付けます。

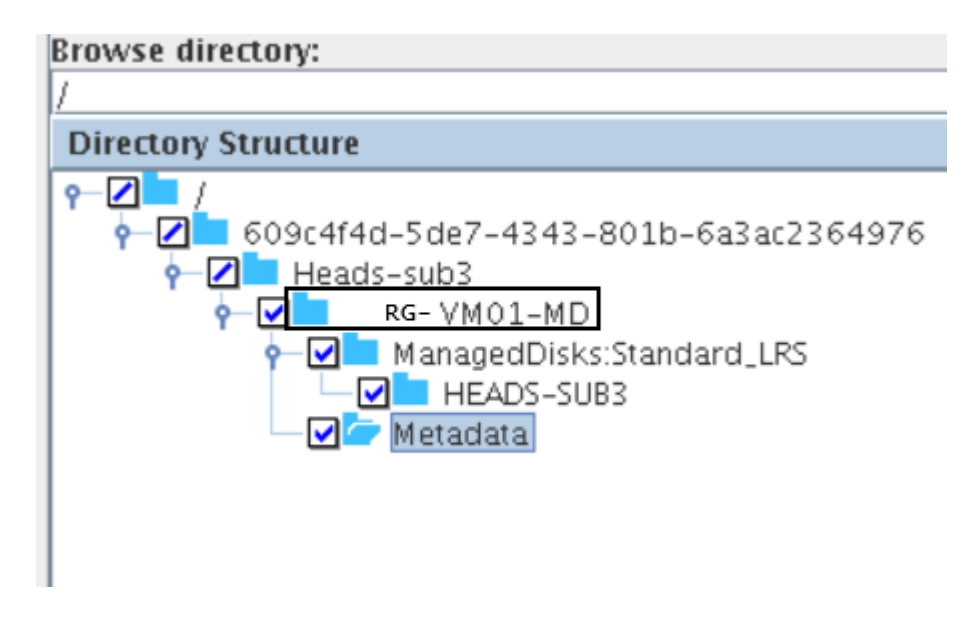

- **9** [リストア (Restore)]をクリックします。
- **10** [マークされたファイルのリストア (Restore Marked Files)]ダイアログボックスで、要 件に応じてリストアの宛先を選択します。
	- バックアップを実行したのと同じ場所にファイルをリストアするには、[元の位置に すべてをリストア (Restore everything to its original location)]を選択します。

メモ**:** リストアシナリオについて詳しくは、「p.36 の [「バックアップ、アーカイブお](#page-35-0) [よびリストアインターフェースからの](#page-35-0) Microsoft Azure Stack VM のリストアシナリ [オについて」](#page-35-0) を参照してください。 」を参照してください。

- **11** [リストアの開始 (Start Restore)]をクリックします。
- **12** VM がリストアされてインスタンス化されたことを確認します。
- **13** VM がリストアされたら、Microsoft Azure Stack の管理ポータルを開いて、VM ネッ トワークインターフェースを必要なネットワークセキュリティグループに割り当てます。

### 同じ場所にある **Microsoft Azure Stack VM** の bprestore コマンドを使用したリストア

<span id="page-41-0"></span>bprestore コマンドを使用して、同じリソースグループ内の Microsoft Azure Stack VM をリストアできます。

#### バックアップの場所と同じ場所に **Microsoft Azure** データをリストアするには

- **1** それぞれの Windows または UNIX システムで、管理者または root ユーザーとして NetBackup マスターサーバーにログインします。
- **2** NetBackup マスターサーバー上で、適切な値を指定して、次のコマンドを実行しま す。

```
bprestore -S master_server -D backup_host-C client -t 44 -X -s
<bktime> -e <bktime> -L progress log -f listfile | filenames
"/subscription ID/resource group/VmName"
```
手順の詳細

-S master server

このオプションでは、NetBackup マスターサーバー名を指定します。

-D backup host

バックアップホストの名前を指定します。

-C client

ファイルのリストア元のバックアップまたはアーカイブの検索に使用するソースとして、 設定サーバーを指定します。この名前は、NetBackup カタログに表示される名前と 一致している必要があります。

-f listfile

このオプションでは、リストアを行うファイルのリストを含むファイル (listfile) を指 定します。このオプションは、ファイル名オプション (filenames) の代わりに使用で きます。listfile では、各ファイルパスを個別の行に指定する必要があります。

```
-L progress_log
```
このオプションでは、進捗情報を書き込む許可リストのファイルパスの名前を指定し ます。

 $-t$  44

ポリシー形式として BigData を指定します。

"*/subscription ID/resource group/VmName*"

リストアする Microsoft Azure Stack VM を指定します。

-X -s bktime -e date

バックアップイメージの選択の開始日と終了日。X オプションを使用して、人間が読 み取り可能な形式でなくタイムスタンプを指定するには、『コマンドリファレンスガイド』 で bprestore コマンドを参照してください。

### バックアップ、アーカイブおよびリストアインターフェース を使用した **Microsoft Azure Stack VM** の別の場所へ のリストア

<span id="page-43-0"></span>このトピックでは、NetBackup 管理コンソールのバックアップ、アーカイブおよびリストアイ ンターフェースを使用して、同じ Microsoft Azure Stack 上の Microsoft Azure Stack を別の RG またはサブスクリプションにリストアする方法について説明します。

#### リストアを実行するために **NetBackup** 管理コンソールのバックアップ、アーカイブおよ びリストアインターフェースを使用するには

- **1** バックアップ、アーカイブおよびリストアインターフェースを開きます。
- **2** [NetBackup マシンおよびポリシー形式の指定 (Specify NetBackup Machines and Policy Type)]ウィザードで、リストアのソースと宛先の詳細を入力します。
	- リストア操作を実行するソースとして Microsoft Azure アプリケーションエンドポ イントを指定します。[リストアのソースクライアント (Source client for restores)] リストから、必要なアプリケーションサーバーを選択します。
	- バックアップホストを宛先クライアントとして指定します。「リストアの宛先クライアン ト (Destination client for restores)]リストから、必要なバックアップホストを選択 します。バックアップホストが VM をバックアップしたメディアサーバーの場合、リ ストアはより短時間になります。
	- 「NetBackup マシンおよびポリシー形式の指定 (Specify NetBackup Machines and Policy Type)]ウィザードで、リストアのポリシー形式の詳細を入力します。 [リストアのポリシー形式 (Policy type for restores)]リストから、リストアのポリシー 形式として BigData を選択します。[OK]をクリックします。
- **3** データセット全体をリストアする適切な日付範囲を選択します。
- **4** [ディレクトリの参照 (Browse directory)]で、参照するパスとしてルートディレクトリ (「/」) を指定します。
- **5** [ファイル]メニュー (Windows の場合) または[処理]メニュー (UNIX の場合) から、 [NetBackup マシンおよびポリシー形式の指定 (Specify NetBackup Machines and Policy Type)]を選択します。
- **6** [バックアップ履歴 (Backup History)]に移動し、リストアするバックアップイメージを 選択します。
- **7** [ディレクトリ構造 (Directory Structure)]ペインで、[ディレクトリ (Directory)]を展開 します。そのディレクトリの下にある後続のすべてのファイルとフォルダが、[選択され たディレクトリの内容 (Contents of Selected Directory)]ペインに表示されます。

**8** [選択されたディレクトリの内容 (Contents of Selected Directory)]ペインで、リスト アする Microsoft Azure VM にチェックマークを付けます。

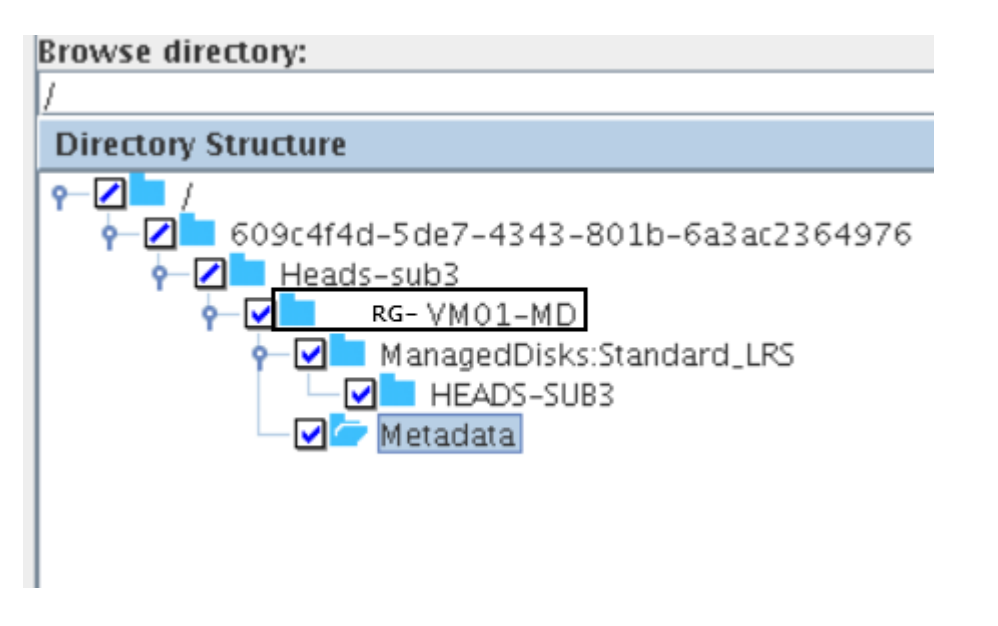

- **9** [リストア (Restore)]をクリックします。
- **10** [マークされたファイルのリストア (Restore Marked Files)]ダイアログボックスで、要 件に応じてリストアの宛先を選択します。

VM を異なる RG またはサブスクリプションにリストアするには、[すべてを異なる位 置にリストア (Restore everything to a different location)]を選択します。

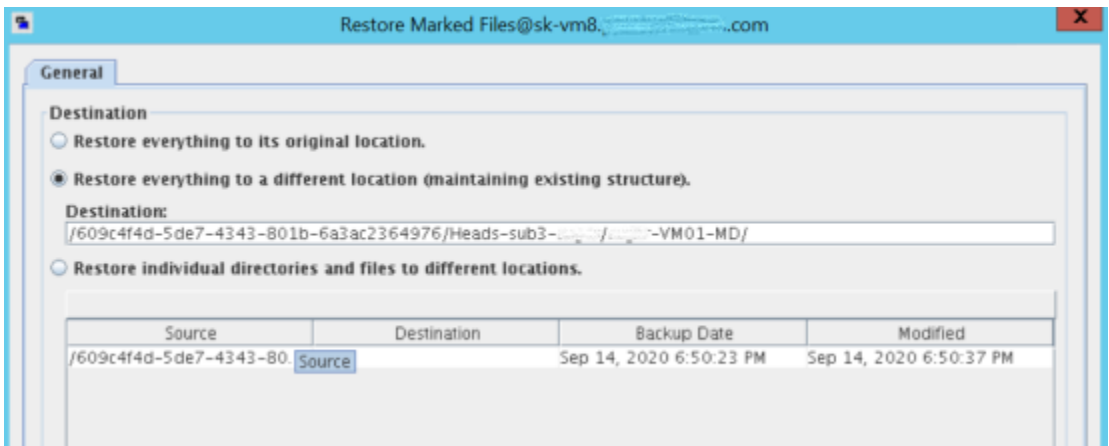

#### 第4章 Microsoft Azure Stack のバックアップとリストアの実行 | 46 バックアップ、アーカイブおよびリストアインターフェースを使用した、変更したメタデータを持つ **Microsoft Azure Stack VM** の別の場所でのリストア

VM パスの形式は /<subId>/<RgName>/<VmName> です。

このオプションでは、次のことを実行できます。

- リストア対象の VM が元の場所 (たとえば、同じサブスクリプションと RG) にリス トアされるが、別の名前を使用して VM 名を変更します。
- RGを変更し、ターゲットサブスクリプションを同じにします。この場合、VMのRG のみが変更され、VM のネットワーク設定を含むすべての設定が同じままになり ます。
- ターゲットサブスクリプションとRGを変更します。これは管理対象ディスク VM のリストアでのみサポートされます。
	- 管理対象ディスクVMのネットワーク設定を別のターゲットサブスクリプション にリストアします。
	- Vnet および NSG がターゲット RG 内に存在する場合は、それらが NIC の 作成時に使用されます。Vnet が存在しない場合は、ターゲット RG 内の NSG が使用されます。ターゲットサブスクリプションの異なる RG 内でも同じ ように検索されます。

メモ**:** リストアシナリオについて詳しくは、「バックアップ、アーカイブおよびリストアイン ターフェースからの Microsoft Azure Stack VM のリストアシナリオについて」を参照 してください。

- <span id="page-45-0"></span>**11** [リストアの開始 (Start Restore)]をクリックします。
- **12** VM がリストアされてインスタンス化されたことを確認します。

### バックアップ、アーカイブおよびリストアインターフェース を使用した、変更したメタデータを持つ**Microsoft Azure Stack VM** の別の場所でのリストア

NetBackup では、Microsoft Azure Stack VM を別のリソースグループにリストアするか、 VM のメタデータを変更して、同じリソースグループにリストアできます。この種類のリスト ア方法は、リダイレクトリストアと呼ばれます。

このトピックでは、NetBackup 管理コンソールのバックアップ、アーカイブおよびリストアイ ンターフェースを使用して、Microsoft Azure Stack 上の代替の場所または別のリソース グループに変更したメタデータを持つ Microsoft Azure Stack VM をリストアする方法に ついて説明します。

#### 第4章 Microsoft Azure Stack のバックアップとリストアの実行 | 47 バックアップ、アーカイブおよびリストアインターフェースを使用した、変更したメタデータを持つ **Microsoft Azure Stack VM** の別の場所でのリストア

リストアを実行するために **NetBackup** 管理コンソールのバックアップ、アーカイブおよ びリストアインターフェースを使用するには

- **1** バックアップ、アーカイブおよびリストアインターフェースを開きます。
- **2** [NetBackup マシンおよびポリシー形式の指定 (Specify NetBackup Machines and Policy Type)]ウィザードで、リストアのソースと宛先の詳細を入力します。
	- リストア操作を実行するソースとして Microsoft Azure アプリケーションエンドポ イントを指定します。 「リストアのソースクライアント (Source client for restores)]リストから、必要なア プリケーションサーバーを選択します。
	- バックアップホストを宛先クライアントとして指定します。 「リストアの宛先クライアント (Destination client for restores)「リストから、必要な バックアップホストを選択します。
	- 「NetBackup マシンおよびポリシー形式の指定 (Specify NetBackup Machines and Policy Type)]ウィザードで、リストアのポリシー形式の詳細を入力します。 「リストアのポリシー形式 (Policy type for restores)]リストから、リストアのポリシー 形式として BigData を選択します。 [OK]をクリックします。
- **3** データセット全体をリストアする適切な日付範囲を選択します。
- **4** [ディレクトリの参照 (Browse directory)]で、参照するパスとしてルートディレクトリ (「/」) を指定します。
- **5** [ファイル]メニュー (Windows の場合) または[処理]メニュー (UNIX の場合) から、 [NetBackup マシンおよびポリシー形式の指定 (Specify NetBackup Machines and Policy Type)]を選択します。
- **6** [バックアップ履歴 (Backup History)]に移動し、リストアするバックアップイメージを 選択します。
- **7** [ディレクトリ構造 (Directory Structure)]ペインで、[ディレクトリ (Directory)]を展開 します。

そのディレクトリの下にある後続のすべてのファイルとフォルダが、[選択されたディ レクトリの内容 (Contents of Selected Directory)]ペインに表示されます。

#### 第4章 Microsoft Azure Stack のバックアップとリストアの実行 | 48 バックアップ、アーカイブおよびリストアインターフェースを使用した、変更したメタデータを持つ **Microsoft Azure Stack VM** の別の場所でのリストア

**8** リストアする VM を選択します。ストレージアカウントのディレクトリが選択されている ことを確認します。

次に例を示します。

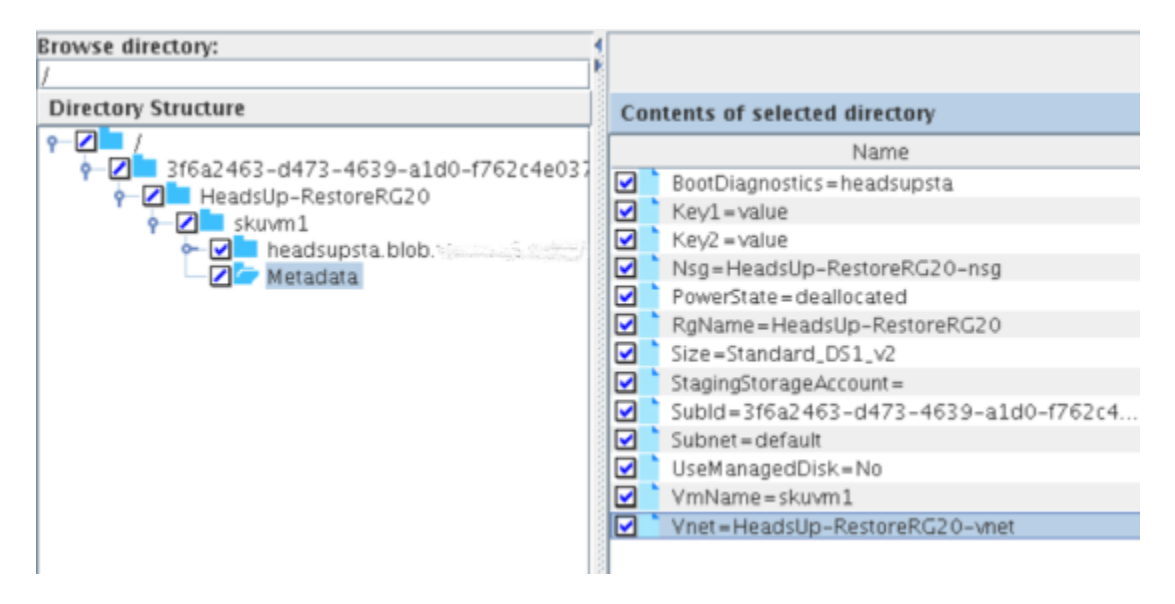

管理対象ディスク VM の場合、ManagedDisks の下にあるすべてのディスクを選択 します。

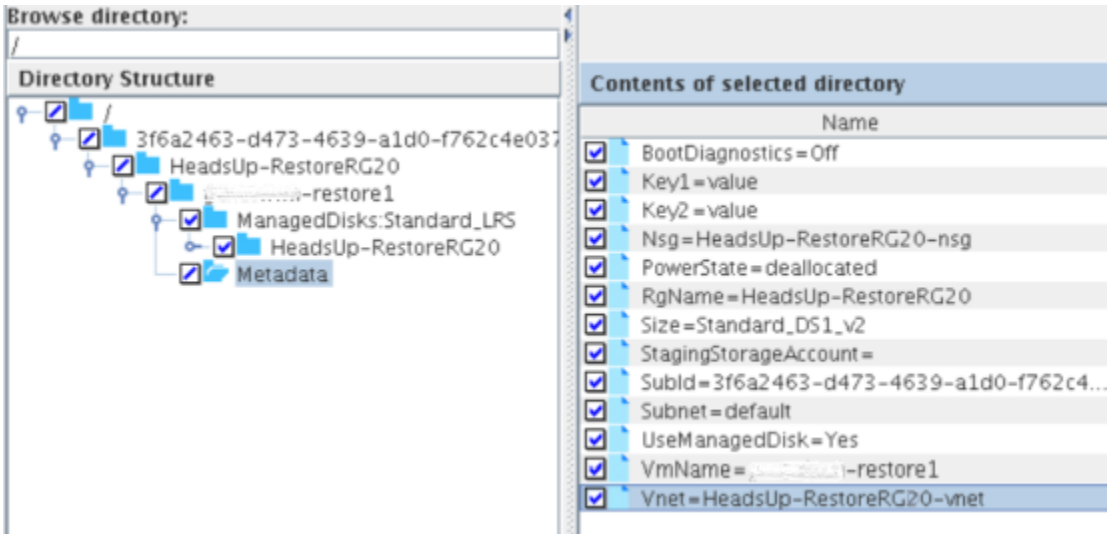

#### 第4章 Microsoft Azure Stack のバックアップとリストアの実行 | 49 バックアップ、アーカイブおよびリストアインターフェースを使用した、変更したメタデータを持つ **Microsoft Azure Stack VM** の別の場所でのリストア |

ディスク RG、ディスク名などのディスクのプロパティを変更する場合は、個々のディ スクファイルを選択します。

メモ**:** すべてのメタデータファイルを選択し、変更するメタデータのみを変更、または 名前を変更する必要があります。

リストア対象としてマーク付けされたファイルのダイアログボックスにすべてのオプショ ンが表示されるように、Metadata フォルダを選択し、選択列の内容にあるすべての メタデータを選択解除して選択します。

#### 第 4 章 Microsoft Azure Stack のバックアップとリストアの実行 | 50 バックアップ、アーカイブおよびリストアインターフェースを使用した、変更したメタデータを持つ **Microsoft Azure Stack VM** の別の場所でのリストア |

**9** 選択した[メタデータ (Metadata)]ディレクトリをクリックし、[選択されたディレクトリの 内容 (Contents of Selected Directory)]ペインで、変更するメタデータを選択しま す。

次のメタデータを変更できます。

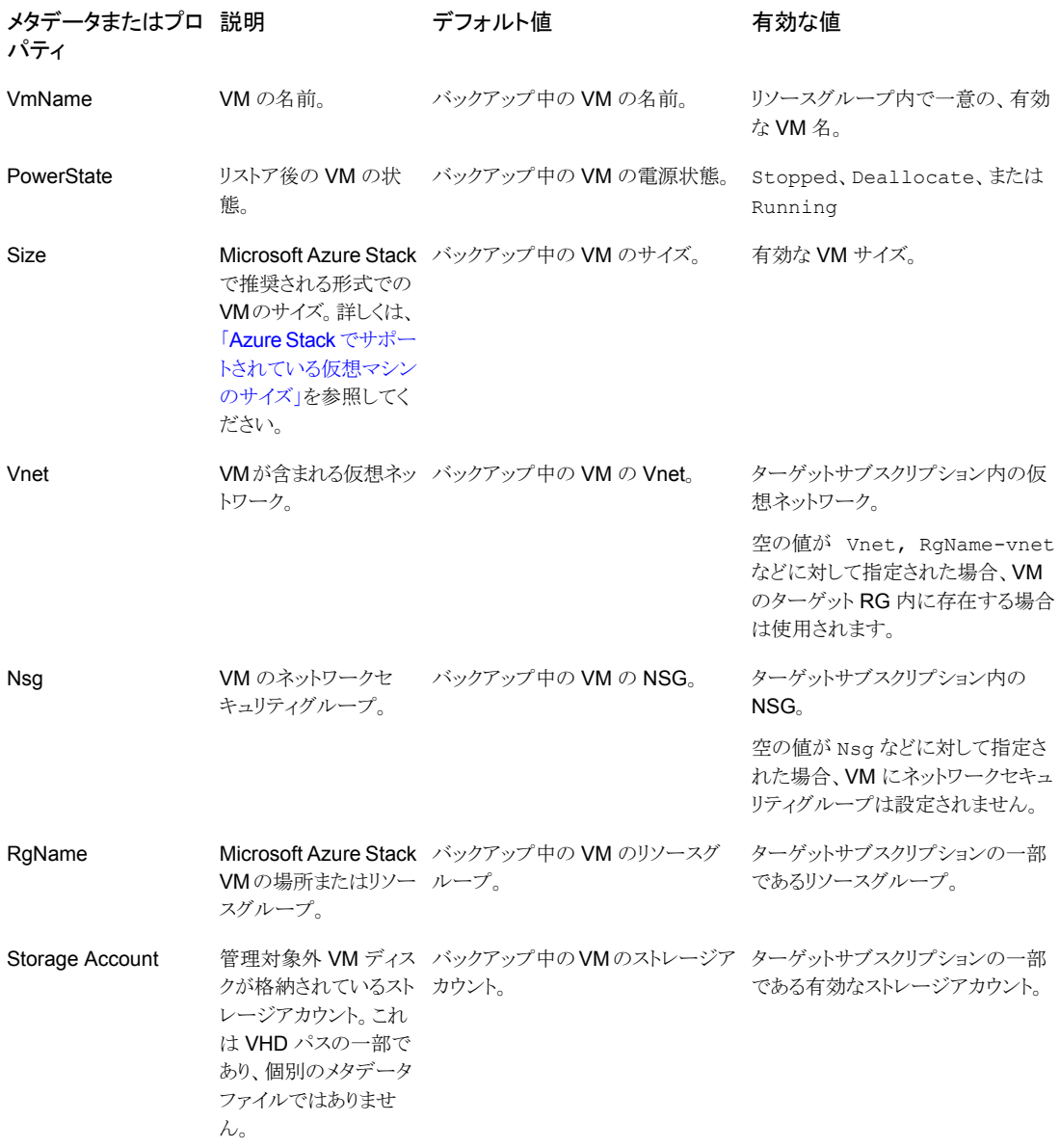

第 4 章 Microsoft Azure Stack のバックアップとリストアの実行 | 51 バックアップ、アーカイブおよびリストアインターフェースを使用した、変更したメタデータを持つ **Microsoft Azure Stack VM** の別の場所でのリストア

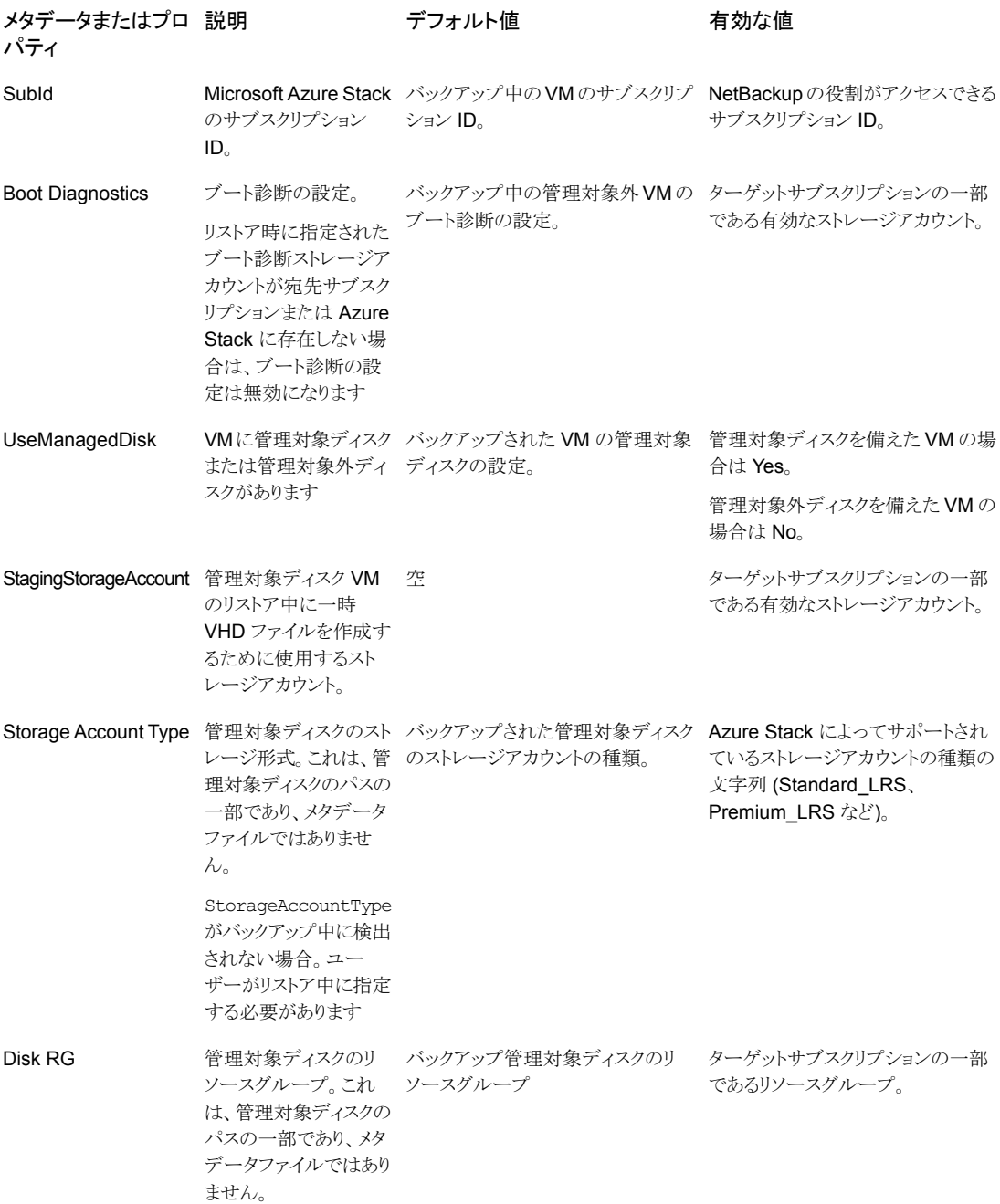

第 4 章 Microsoft Azure Stack のバックアップとリストアの実行 | 52 バックアップ、アーカイブおよびリストアインターフェースを使用した、変更したメタデータを持つ **Microsoft Azure Stack VM** の別の場所でのリストア

**10** [リストア (Restore)]をクリックします。

第4章 Microsoft Azure Stack のバックアップとリストアの実行 | 53 バックアップ、アーカイブおよびリストアインターフェースを使用した、変更したメタデータを持つ **Microsoft Azure Stack VM** の別の場所でのリストア

> **11** [マークされたファイルのリストア (Restore Marked Files)]ダイアログボックスで[個々 のディレクトリやファイルを異なる位置にリストア (Restore individual directories and files to different locations)]を選択します。

メモ**:** リストアシナリオについて詳しくは、「p.36 の [「バックアップ、アーカイブおよび](#page-35-0) [リストアインターフェースからの](#page-35-0) Microsoft Azure Stack VM のリストアシナリオにつ [いて」](#page-35-0)を参照してください。

変更するメタデータの値それぞれについて、値を選択して[選択された宛先の変更 (Change Selected Destination(s))]をクリックし、[宛先 (Destination)]フィールド で URL の末尾のメタデータの値を変更します。

たとえば、VmName を変更する場合は、次のように変更します。

/21c71fdf-3ee5-4b57-8c51-18ebe7032237/SKRG/MSvm15/Metadata/VmName=*OldVmName* から

/21c71fdf-3ee5-4b57-8c51-18ebe7032237/SKRG/MSvm15/Metadata/VmName=*NewVmName*

ここで、VMName はキーで *OldVmName* は値です。メタデータとその値は Key=Value の形式になります。変更するすべてのメタデータの値を修正する必要があります。

管理対象ディスクプロパティの変更

#### Change

/3f6a2463-d473-4639-a1d0-f762c4e0371a/HeadsUp-RestoreRG20/skvm1/ ManagedDisks:Standard\_LRS/HeadsUp-RestoreRG20/ skvm1\_OsDisk\_1\_be667512b2a44ecfb1ffa43506aaa48c-RESTORE-1598299429

#### to

/3f6a2463-d473-4639-a1d0-f762c4e0371a/HeadsUp-RestoreRG20/skvm1/ ManagedDisks:Premium\_LRS/HeadsUp-RestoreRG30/osdisk\_1

管理対象外ディスクストレージアカウントの変更

#### Change

/3f6a2463-d473-4639-a1d0-f762c4e0371a/HeadsUp-RestoreRG20/skuvm1/ headsupsta.blob.tasz.vxi.vwx.com/vhds/skuvm1-UMD-RESTORE-1599155872.vhd

#### $t \circ$

/3f6a2463-d473-4639-a1d0-f762c4e0371a/HeadsUp-RestoreRG20/skuvm1/ stasub2testrgg.blob.tasz2.vxi.vwx.com/vhds/skuvm1-UMD-RESTORE-1599155872.vhd

#### 第4章 Microsoft Azure Stack のバックアップとリストアの実行 | 54 バックアップ、アーカイブおよびリストアインターフェースを使用した、変更したメタデータを持つ **Microsoft Azure Stack VM** の別の場所でのリストア

メモ**:** VM サイズのメタデータの場合は、Microsoft Azure Stack 推奨の形式で変更 後の値を指定します。新しい VM のサイズは、サブスクリプションの範囲内である必 要があります。

詳しくは、 <https://docs.microsoft.com/ja-jp/azure/azure-stack/user/azure-stack-vm-sizes> を参照してください。

- <span id="page-53-0"></span>**12** [リストアの開始 (Start Restore)]をクリックします。
- **13** Azure Stack の管理ポータルを使用して、VM の作成プロセスを表示します。

### 管理対象外ディスク VM の管理対象ディスク VM への変換

BAR GUI を使用する場合、リストア時に設定を変更できるようにするために、オプション 3の「個々のディレクトリやファイルを異なる位置にリストア (Restore individual directories and files to different locations)]を使用する必要があります。

次のファイルエントリの名前を変更します。

/d182ecd4-23c5-4fde-90f3-8951146a385e/NBU-SRG/nbu-an-um-vm11/Metadata/UseManagedDisk=no  $\Rightarrow$ 

/d182ecd4-23c5-4fde-90f3-8951146a385e/NBU-SRG/nbu-an-um-vm11/Metadata/UseManagedDisk=yes

/d182ecd4-23c5-4fde-90f3-8951146a385e/NBU-SRG/nbu-an-um-vm11/ nbusrgdisks439.blob.mtcazs.wwtatc.com/vhds/nbu-an-um-vm1120200625233142.vhd  $\Rightarrow$ 

/d182ecd4-23c5-4fde-90f3-8951146a385e/NBU-SRG/nbu-an-um-vm11/ ManagedDisks:Standard\_LRS/NBU-SamRG2/osdisk

<span id="page-53-1"></span>メモ**:** 小文字のストレージアカウント形式はディスク作成 API ではサポートされず、 Standard LRS、Premium LRS などとして指定する必要があります。

### 古いプラグインを使用した管理対象外ディスク VM バックアップの管理 対象ディスク VM への変換

BAR GUI を使用する場合、リストア時に設定を変更できるようにするために、オプション 3 の[個々のディレクトリやファイルを異なる位置にリストア (Restore individual directories and files to different locations)]を使用する必要があります。

次のファイルエントリの名前を変更します。

d182ecd4-23c5-4fde-90f3-8951146a385e/NBU-SRG/nbu-an-um-vm11/Metadata/Key1=value  $\rightarrow$ 

/d182ecd4-23c5-4fde-90f3-8951146a385e/NBU-SRG/nbu-an-um-vm11/Metadata/UseManagedDisk=yes

```
/d182ecd4-23c5-4fde-90f3-8951146a385e/NBU-SRG/nbu-an-um-vm11/
nbusrgdisks439.blob.mtcazs.wwtatc.com/vhds/nbu-anil-um-vm1120200625233142.vhd
\Rightarrow/d182ecd4-23c5-4fde-90f3-8951146a385e/NBU-SRG/nbu-an-um-vm11/
```
ManagedDisks:Standard\_LRS/NBU-SRG2/osdisk

メモ**:** 名前変更ファイルを使用してステージングストレージアカウントを指定することはで きません。また、プラグイン構成ファイルの一部として指定する必要があります。

```
小文字のストレージアカウント形式はディスク作成 API ではサポートされず、
Standard LRS、Premium LRS などとして指定する必要があります。
```
### **bprestore** コマンドを使用した、変更したメタデータを持 つ **Microsoft Azure VM** の代替の場所へのリストア

1. 次の bplist コマンドを実行して、ファイルの一覧を表示します。

```
bplist -S master_server -C configuration_server_01 -unix_files
-R 3 -t 44 -X -s <bktime> -e <bktime>
"/21c71fdf-3ee5-4b57-8c51-18ebe7032237/skrg1/bkvm15" > listfile
```
エディタで listfile を開き、行末の特殊文字を削除します。ディレクトリに対応す るスラッシュ / で終わるすべてのパスを削除します。

2. 手順 1 で説明したパラメータに、変更した値を使用して、NetBackup マスターサー バーで次のコマンドを実行します。

bprestore -S *master\_server* -D *backup\_host* -C *client* -R *rename\_file* -t 44 -L progress log -f listfile | filenames

手順の詳細:

```
-S master server
```
このオプションでは、NetBackup マスターサーバー名を指定します。

-D backup host

バックアップホストの名前を指定します。

-C client

ファイルのリストア元のバックアップまたはアーカイブの検索に使用するソースとして、 設定サーバーを指定します。この名前は、NetBackup カタログに表示される名前と 一致している必要があります。

-f listfile

このオプションでは、リストアを行うファイルのリストを含むファイル (listfile) を指 定します。このオプションは、ファイル名オプション (filenames) の代わりに使用で きます。listfile では、各ファイルパスを個別の行に指定する必要があります。

-L progress\_log

このオプションでは、進捗情報を書き込む許可リストのパスの名前を指定します。

 $-t$  44

ポリシー形式として BigData を指定します。

-R rename file

このオプションでは、代替パスへのリストアのために名前を変更するファイル名を指 定します。

例:

```
bprestore.exe -S master server 01 -D backup host 01 -C
configuration server 01 -t 44 -L "<install dir>¥logs¥restore.log"
-R "<install_dir>¥renam_file_path¥restore.chg" -f listfile
```
#### **rename** ファイルの例

管理対象外ディスクの管理対象ディスクへの変換

change

```
/609c4f4d-5de7-4343-801b-6a3ac2364976/Heads-sub3-sr/sr-VM02-UMD/
headsrg4disks2.blob.vtasazs1.vxi.ver.com/vhds/sr-VM02-UMD20200826032144.vhd
t \circ/609c4f4d-5de7-4343-801b-6a3ac2364976/Heads-sub3-sr/sr-VM02-UMD/
```

```
ManagedDisks:Standard_LRS/Heads-RestoreRG20/osdisk1
```
管理対象外ディスク VM の管理対象ディスク VM への同じ RG への変換

change

/609c4f4d-5de7-4343-801b-6a3ac2364976/Heads-sub3-sr/sr-VM02-UMD/ Metadata/VmName=sr-VM02-UMD

to

/609c4f4d-5de7-4343-801b-6a3ac2364976/Heads-sub3-sr/sr-VM02-UMD/ Metadata/VmName=sr-VM02-UMD-2md2

```
change
/609c4f4d-5de7-4343-801b-6a3ac2364976/Heads-sub3-sr/sr-VM02-UMD
/Metadata/UseManagedDisk=No
t \circ/609c4f4d-5de7-4343-801b-6a3ac2364976/Heads-sub3-sr/sr-VM02-UMD/
Metadata/UseManagedDisk=Yes
```
#### change

```
/609c4f4d-5de7-4343-801b-6a3ac2364976/Heads-sub3-sr/sr-VM02-UMD/
headsuprg4disks2.blob.vtasazs1.vxi.ver.com/vhds/
sr-VM02-UMD20200826032144.vhd
to
```
/609c4f4d-5de7-4343-801b-6a3ac2364976/Heads-sub3-sr/sr-VM02-UMD/ ManagedDisks:Standard\_LRS/HEADS-SUB3-SR/osdisk1

別のサブスクリプションを使用した管理対象外ディスク VM の管理対象ディスク VM への 変換

#### change

/609c4f4d-5de7-4343-801b-6a3ac2364976/Heads-sub3-sr/sr-VM02-UMD/ Metadata/Vnet=Heads-sub3-sr-vnet  $t \circ$ /609c4f4d-5de7-4343-801b-6a3ac2364976/Heads-sub3-sr/sr-VM02-UMD/ Metadata/Vnet=Heads-RestoreRG20-vnet

#### change

/609c4f4d-5de7-4343-801b-6a3ac2364976/Heads-sub3-sr/sr-VM02-UMD/ Metadata/VmName=sr-VM02-UMD  $t \circ$ /609c4f4d-5de7-4343-801b-6a3ac2364976/Heads-sub3-sr/sr-VM02-UMD/ Metadata/VmName=sr-VM02-UMD-2md2

#### change

```
/609c4f4d-5de7-4343-801b-6a3ac2364976/Heads-sub3-sr/sr-VM02-UMD/
Metadata/UseManagedDisk=No
t \circ/609c4f4d-5de7-4343-801b-6a3ac2364976/Heads-sub3-sr/sr-VM02-UMD/
Metadata/UseManagedDisk=Yes
```
#### change

```
/609c4f4d-5de7-4343-801b-6a3ac2364976/Heads-sub3-sr/sr-VM02-UMD/
Metadata/SubId=609c4f4d-5de7-4343-801b-6a3ac2364976
t \circ/609c4f4d-5de7-4343-801b-6a3ac2364976/Heads-sub3-sr/sr-VM02-UMD/
```

```
Metadata/SubId=3f6a2463-d473-4639-a1d0-f762c4e0371a
```
#### change

/609c4f4d-5de7-4343-801b-6a3ac2364976/Heads-sub3-sr/sr-VM02-UMD/ Metadata/Size=Standard\_DS1\_v2 to

/609c4f4d-5de7-4343-801b-6a3ac2364976/Heads-sub3-sr/sr-VM02-UMD/ Metadata/Size=Standard\_DS2\_v2

#### change

/609c4f4d-5de7-4343-801b-6a3ac2364976/Heads-sub3-sr/sr-VM02-UMD/ Metadata/RgName=Heads-sub3-sr  $t \circ$ /609c4f4d-5de7-4343-801b-6a3ac2364976/Heads-sub3-sr/sr-VM02-UMD/ Metadata/RgName=Heads-RestoreRG20

#### change

/609c4f4d-5de7-4343-801b-6a3ac2364976/Heads-sub3-sr/sr-VM02-UMD/ Metadata/Nsg=sr-VM02-UMD-nsg  $t \circ$ /609c4f4d-5de7-4343-801b-6a3ac2364976/Heads-sub3-sr/sr-VM02-UMD/ Metadata/Nsg=HeadsUp-RestoreRG20-nsg

#### change

/609c4f4d-5de7-4343-801b-6a3ac2364976/Heads-sub3-sr/sr-VM02-UMD/ Metadata/BootDiagnostics=headsuprg4diag398  $t \circ$ /609c4f4d-5de7-4343-801b-6a3ac2364976/Heads-sub3-sr/sr-VM02-UMD/ Metadata/BootDiagnostics=headsupsta

#### change

```
/609c4f4d-5de7-4343-801b-6a3ac2364976/Heads-sub3-sr/sr-VM02-UMD/
headsuprg4disks2.blob.vtasazs1.vxi.ver.com/vhds/
sr-VM02-UMD20200826032144.vhd
t \circ/609c4f4d-5de7-4343-801b-6a3ac2364976/Heads-sub3-sr/sr-VM02-UMD/
ManagedDisks:Standard_LRS/HeadsUp-RestoreRG20/osdisk1
```
メモ**:** NetBackup インストールパスの一部として組み込まれていない、 <rename\_file\_path>、<progress\_log\_path> などのすべてのファイルパスを許可リ ストに載せたことを確認します。

### bprestore コマンドを使用した、変更したメタデータを持 つ **Microsoft Azure Stack VM** の代替の領域へのリス トア

<span id="page-58-0"></span>NetBackup では、Microsoft Azure Stack データを別のリソースグループにリストアして、 メタデータを変更できます。この種類のリストア方法は、リダイレクトリストアと呼ばれます。

#### **Microsoft Azure Stack** のリダイレクトリストアを実行するには

**1** *rename\_file* および *listfile* の値を次のように変更します。

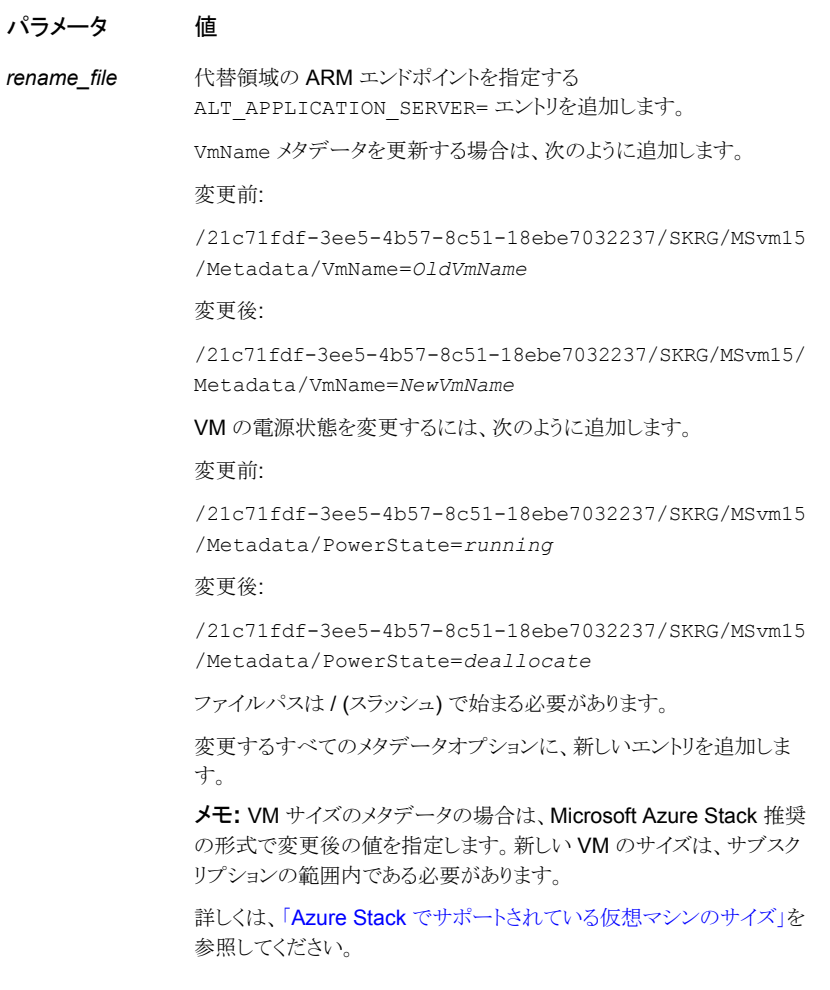

*listfile* リストアするすべての Microsoft Azure ファイルのリスト

**2** 代替の Azure Stack のクレデンシャル情報をフェッチするには、次の操作を行いま す。

新しい Azure Stack ARM エンドポイントの tpconfig エントリを追加します。

ソースクライアントの暗号化クレデンシャルファイルの名前と一致するよう に、/usr/openv/var/global で、生成された暗号化ファイルの名前を変更します。

たとえば、arm-end-point1.conf がソースクライアントの暗号化ファイルで、 arm-end-point2.conf が代替クライアントの暗号化ファイルです。bprestore コマン ドを実行する前に、arm-end-point1.conf のコピーを arm-end-point1.conf\_org に作成し、arm-end-point2.conf を arm-end-point1.conf にコピーします。

第4章 Microsoft Azure Stack のバックアップとリストアの実行 | 62 **bprestore** コマンドを使用した、変更したメタデータを持つ **Microsoft Azure Stack VM** の代替の領域へのリストア

**3** ファイルのリストは、次の bplist コマンドを実行して取得できます。

bplist -S master server -C configuration server 01 -unix files  $-R$  3 -t 44 -X -s  $\langle$ bktime $\rangle$  -e  $\langle$ bktime $\rangle$ "/21c71fdf-3ee5-4b57-8c51-18ebe7032237/skrg1/bkvm15" > listfile

エディタで listfile を開き、行末の特殊文字を削除します。ディレクトリに対応す る / で終わるすべてのパスを削除します。

**4** 手順 1 で説明したパラメータに、変更した値を使用して、NetBackup マスターサー バーで次のコマンドを実行します。

bprestore -S *master\_server* -D *backup\_host*-C *client* -R *rename\_file* -t 44 -X -s *bktime* -e *bktime* -L *progress log* -f *listfile* | *filenames*

手順の詳細:

-S master server

このオプションでは、NetBackup マスターサーバー名を指定します。

-D backup host

バックアップホストの名前を指定します。

-C client

ファイルのリストア元のバックアップまたはアーカイブの検索に使用するソースとして、 設定サーバーを指定します。この名前は、NetBackup カタログに表示される名前と 一致している必要があります。

-f listfile

このオプションでは、リストアを行うファイルのリストを含むファイル (listfile) を指 定します。このオプションは、ファイル名オプション (filenames) の代わりに使用で きます。listfile では、各ファイルパスを個別の行に指定する必要があります。

-L progress\_log

このオプションでは、進捗情報を書き込む許可リストのファイルパスの名前を指定し ます。

-t 44

ポリシー形式として BigData を指定します。

-R rename\_file

このオプションでは、代替パスへのリストアのために名前を変更するファイル名を指 定します。

ALT\_APPLICATION\_SERVER=management.vtsz2.vxi.vs.com

#### 第4章 Microsoft Azure Stack のバックアップとリストアの実行 | 63 **bprestore** コマンドを使用した、変更したメタデータを持つ **Microsoft Azure Stack VM** の代替の領域へのリストア

### change /3f6a2463-d473-4639-a1d0-f762c4e0371a/HUp-RestoreRG20/skuvm1/Metadata/BootDiagnostics=hupsta  $t \circ$ /3f6a2463-d473-4639-a1d0-f762c4e0371a/HeadsUp-RestoreRG20/skuvm1/Metadata/BootDiagnostics=stasub2testrgg change /3f6a2463-d473-4639-a1d0-f762c4e0371a/HUp-RestoreRG20/skuvm1/Metadata/Nsg=HUp-RestoreRG20-nsg  $t \circ$ /3f6a2463-d473-4639-a1d0-f762c4e0371a/HUp-RestoreRG20/skuvm1/Metadata/Nsg=rs-md-21-nsg change /3f6a2463-d473-4639-a1d0-f762c4e0371a/HUp-RestoreRG20/skuvm1/Metadata/RgName=HUp-RestoreRG20  $t \circ$ /3f6a2463-d473-4639-a1d0-f762c4e0371a/HUp-RestoreRG20/skuvm1/Metadata/RgName=rshney-perf-set6 change /3f6a2463-d473-4639-a1d0-f762c4e0371a/HUp-RestoreRG20/skuvm1/Metadata/ SubId=3f6a2463-d473-4639-a1d0-f762c4e0371a  $t \circ$ /3f6a2463-d473-4639-a1d0-f762c4e0371a/HUp-RestoreRG20/skuvm1/Metadata/ SubId=b326ed58-7537-4c81-b2ac-5b16d6a524b3 change /3f6a2463-d473-4639-a1d0-f762c4e0371a/HUp-RestoreRG20/skuvm1/Metadata/VmName=skuvm1  $t \circ$ /3f6a2463-d473-4639-a1d0-f762c4e0371a/HUp-RestoreRG20/skuvm1/Metadata/VmName=skuvm1-restore2

change /3f6a2463-d473-4639-a1d0-f762c4e0371a/HUp-RestoreRG20/skuvm1/Metadata/Vnet=HUp-RestoreRG20-vnet  $t \circ$ /3f6a2463-d473-4639-a1d0-f762c4e0371a/HUp-RestoreRG20/skuvm1/Metadata/Vnet=rshney-perf-set6-vnet

#### change

/3f6a2463-d473-4639-a1d0-f762c4e0371a/HUp-RestoreRG20/skuvm1/HUpsta.blob.vtszs1.vxi.vs.com/vhds/ skuvm1-UMD-RESTORE-1599155872.vhd

 $t \circ$ 

/3f6a2463-d473-4639-a1d0-f762c4e0371a/HUp-RestoreRG20/skuvm1/stasub2testrgg.blob.vtszs2.vxi.veritas.com/ vhds/skuvm1-UMD-RESTORE-1599155872.vhd

# **5**

# <span id="page-63-0"></span>トラブルシューティング

この章では以下の項目について説明しています。

- NetBackup for Microsoft Azure [のデバッグログについて](#page-63-1)
- NetBackup を使用した Microsoft Azure [の保護に関する既知の制限事項](#page-64-0)
- [バックアップがエラー](#page-65-0) 6662 で失敗する
- [バックアップがエラー](#page-65-1) 6661 で失敗する
- [バックアップがエラー](#page-65-2) 6646 で失敗する
- [バックアップがエラー](#page-66-0) 6629 で失敗する
- [バックアップがエラー](#page-66-1) 6626 で失敗する
- [バックアップがエラー](#page-66-2) 6630 で失敗する
- [リストアがエラー](#page-67-0) 2850 で失敗する
- <span id="page-63-1"></span>■ [バックアップがエラー](#page-67-1) 1 で失敗する
- エラー 9101 で Azure Stack クレデンシャルの NetBackup [への追加が失敗する](#page-67-2)
- エラー 7610 で Azure Stack クレデンシャルの NetBackup [への追加が失敗する](#page-68-0)

### **NetBackup for Microsoft Azure** のデバッグログにつ いて

NetBackup は、バックアップ操作とリストア操作に関連するさまざまなプロセスのプロセス 固有のログを保持します。これらのログを調べて、問題の根本原因を見つけることができ ます。

これらのログフォルダは、ログの記録用にあらかじめ存在している必要があります。これら のフォルダが存在しない場合は作成する必要があります。

次のディレクトリにあるログフォルダ

- Windows の場合: install\_path¥NetBackup¥logs
- UNIX または Linux の場合: /usr/openv/netbackup/logs

表 **5-1** Microsoft Azure に関連する NetBackup ログ

| ログフォルダ                                  | メッセージの内容                                                    | ログの場所     |
|-----------------------------------------|-------------------------------------------------------------|-----------|
| install path/NetBackup/logs/bpVMutil    | ポリシーの構成                                                     | マスターサーバー  |
| install path/NetBackup/logs/nbaapidiscv | BigData フレームワー<br>ク、検出、および<br>Microsoft Azure 構成<br>ファイルのログ | バックアップホスト |
| install path/NetBackup/logs/bpbrm       | ポリシー検証、バック<br>アップ、およびリストア<br>操作                             | メディアサーバー  |
| install path/NetBackup/logs/bpbkar      | バックアップ                                                      | バックアップホスト |
| install path/NetBackup/logs/tar         | リストアおよび<br>Microsoft Azure 構成<br>ファイル                       | バックアップホスト |

<span id="page-64-0"></span>詳しくは、『NetBackup [ログリファレンスガイド』](https://www.veritas.com/support/en_US/article.000003214)を参照してください。

### **NetBackup** を使用した **Microsoft Azure** の保護に関 する既知の制限事項

次の表に、NetBackup を使用した Microsoft Azure の保護に関する既知の制限事項を 示します。

表 **5-2** 既知の制限事項

| 制限事項                                                 | 回避方法                                                                                                    |
|------------------------------------------------------|----------------------------------------------------------------------------------------------------|
| NetBackup 8.1.2 から9.0 へのアップグレード後に認証トー<br>クンを取得できません。 | 暗号化アルゴリズムと復号アルゴリズムは NetBackup 9.0 で<br>更新されます。既存のすべての Microsoft Azure サーバーを<br>  NetBackup から削除し、 NetBackup を 9.0 にアップグレード<br>した後で再び追加します。 |

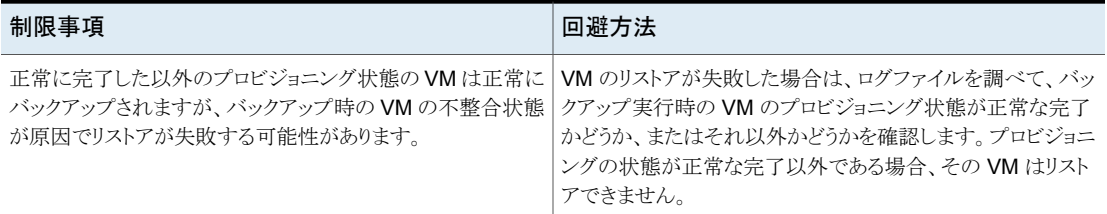

### バックアップがエラー **6662** で失敗する

<span id="page-65-0"></span>バックアップが次のエラーで失敗します。

(6662) Unable to find the configuration file.

回避方法:

クレデンシャルファイルを作成し、ファイルへのパスをホワイトリストに追加し、ファイルパス が tpconfig コマンドで指定されていることを確認します。

<span id="page-65-1"></span>p.29の「NetBackup での Microsoft Azure Stack [クレデンシャルの追加」](#page-28-0)を参照して ください。

### バックアップがエラー **6661** で失敗する

バックアップが次のエラーで失敗します。

(6661) Unable to find the configuration parameter.

回避方法:

<span id="page-65-2"></span>tpconfig コマンドで指定されているクレデンシャルファイルに、正しい構成オプションが 追加されていることを確認します。

p.29の「NetBackup での Microsoft Azure Stack [クレデンシャルの追加」](#page-28-0)を参照して ください。

### バックアップがエラー **6646** で失敗する

バックアップが次のエラーで失敗します。

(6646) Unable to communicate with the server.

回避方法:

バックアップ操作を再度実行します。Azure Stack が過負荷になっていることがエラーの 原因である可能性があります。

### バックアップがエラー **6629** で失敗する

<span id="page-66-0"></span>バックアップが次のエラーで失敗します。

(6629) Unable to complete the operation. Failed to authorize the user or the server.

回避方法:

- 構成オプションとクレデンシャルファイルの値を検証します。
- ./tpconfig -dappservers コマンドを実行するときの値を確認します。
- Azure Stack ユーザー名とパスワードの値を確認します。

<span id="page-66-1"></span>p.29の「NetBackup での Microsoft Azure Stack [クレデンシャルの追加」](#page-28-0)を参照して ください。

### バックアップがエラー **6626** で失敗する

バックアップが次のエラーで失敗します。

(6626) The server name is invalid.

<span id="page-66-2"></span>回避方法:

ARM エンドポイントの名前を確認します。

### バックアップがエラー **6630** で失敗する

バックアップが次のエラーで失敗します。

(6630) Unable to process the request because the server resources are either busy or unavailable. Retry the operation.

回避方法:

- Azure Stack ポータルからバックアップ対象の値を確認します。
- バックアップの選択肢のクレデンシャルファイルの AuthResource の値を確認しま す。
- バックアップポリシーとバックアップの選択肢のクレデンシャルファイル内に、適切な ARM エンドポイントを追加したことを確認します。
- Azure Stack サブスクリプションのカスタムの役割を作成したことを確認します。

クレデンシャルファイルの変更後、tpconfig -update コマンドを実行します。

<span id="page-67-0"></span>p.29の「NetBackup での Microsoft Azure Stack [クレデンシャルの追加」](#page-28-0)を参照して ください。

### リストアがエラー **2850** で失敗する

リストアが次のエラーで失敗します。

(2850) Restore error.

<span id="page-67-1"></span>回避方法:

有効なサポートされる VM のサイズを指定します。

### バックアップがエラー **1** で失敗する

バックアップが次のエラーで失敗します。

(1) The requested operation was partially successful.

エラーの詳細には、バックアップされなかった VHD についても示されます。

回避方法:

次のパラメータが正しく構成されていることを確認します。

- FETCH STORAGE KEYS=true の場合、NetBackup 管理者が Azure Stack の ストレージアカウントおよびアクセスキーのフェッチとアクセスのための権限を持ってい ることを確認します。
- FETCH STORAGE KEYS=false の場合、必要なストレージアカウントとアクセス キーをクレデンシャルファイルに追加したことを確認します。 クレデンシャルファイルの変更後、tpconfig -update コマンドを実行します。

<span id="page-67-2"></span>p.18 の 「NetBackup [管理者にアクセス権を付与するための](#page-17-0) Microsoft Azure Stack カ [スタムロールの追加」](#page-17-0)を参照してください。

p.29の「NetBackup での Microsoft Azure Stack [クレデンシャルの追加」](#page-28-0)を参照して ください。

### エラー **9101** で **Azure Stack** クレデンシャルの **NetBackup** への追加が失敗する

このエラーは、tpconfig コマンド内のファイルパスに指定された二重引用符形式に競 合がある場合に発生します。

たとえば、application\_server\_conf "/usr/openv/var/global/azure.conf" で す。

回避方法:

二重引用符なしでファイルパスを指定するか、コマンドプロンプトに二重引用符を手動で 入力します。

<span id="page-68-0"></span>p.29の「NetBackup での Microsoft Azure Stack [クレデンシャルの追加」](#page-28-0)を参照して ください。

### エラー **7610** で **Azure Stack** クレデンシャルの **NetBackup** への追加が失敗する

このエラーは、クレデンシャルファイル内に形式エラーがある場合に発生します。

回避方法:

クレデンシャルファイル内の構文または形式を確認します。

クレデンシャルファイルの変更後、tpconfig -update コマンドを実行します。

p.29の「NetBackup での Microsoft Azure Stack [クレデンシャルの追加」](#page-28-0)を参照して ください。